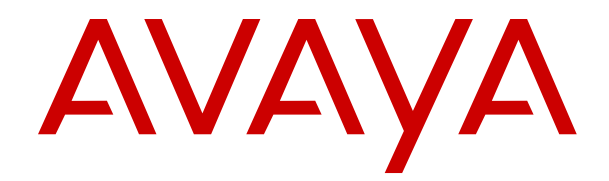

# **Using IP Office Cloud Operations Manager**

Release 11.0.4.0 Issue 5.1.1 March 2019

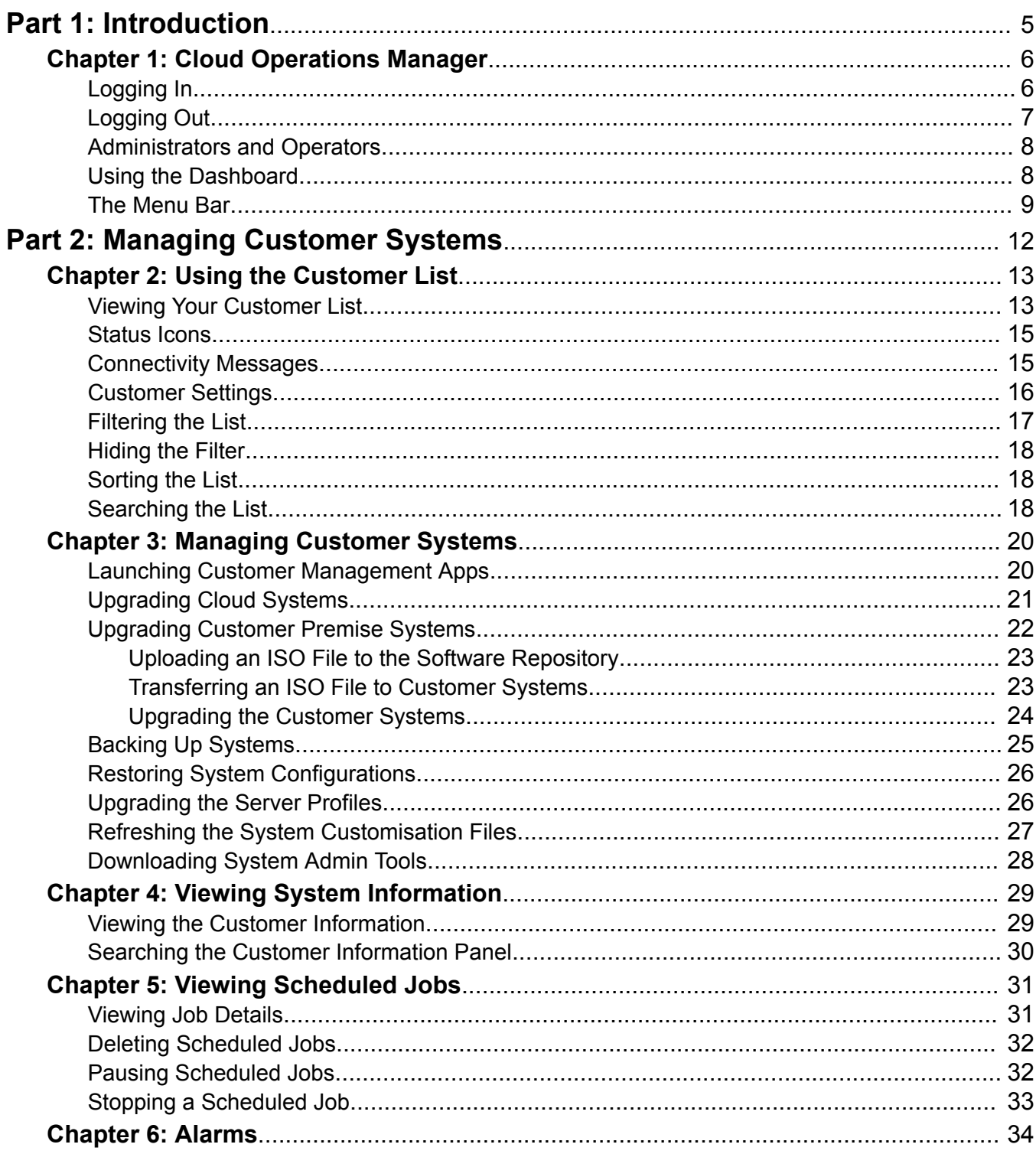

### **Contents**

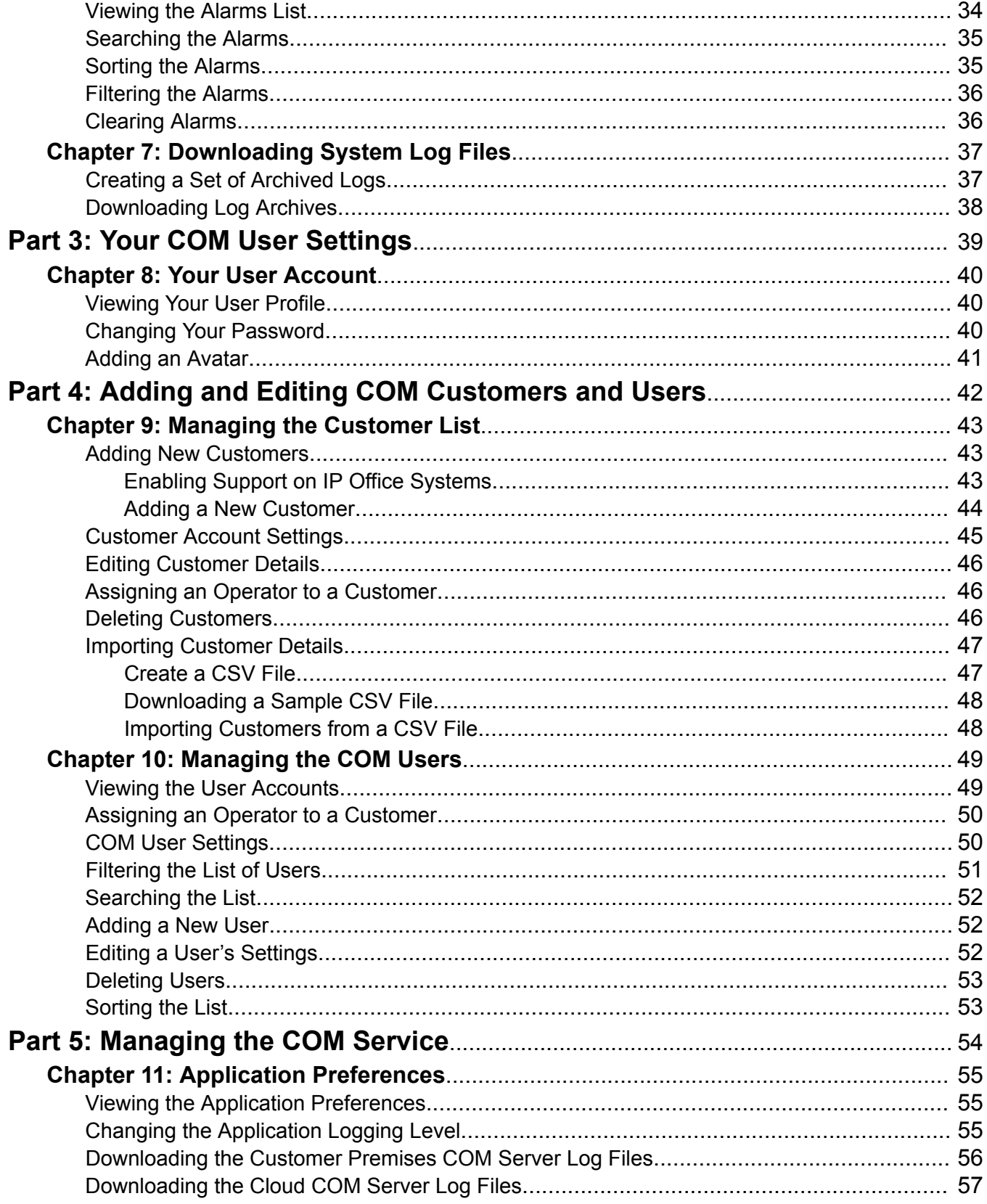

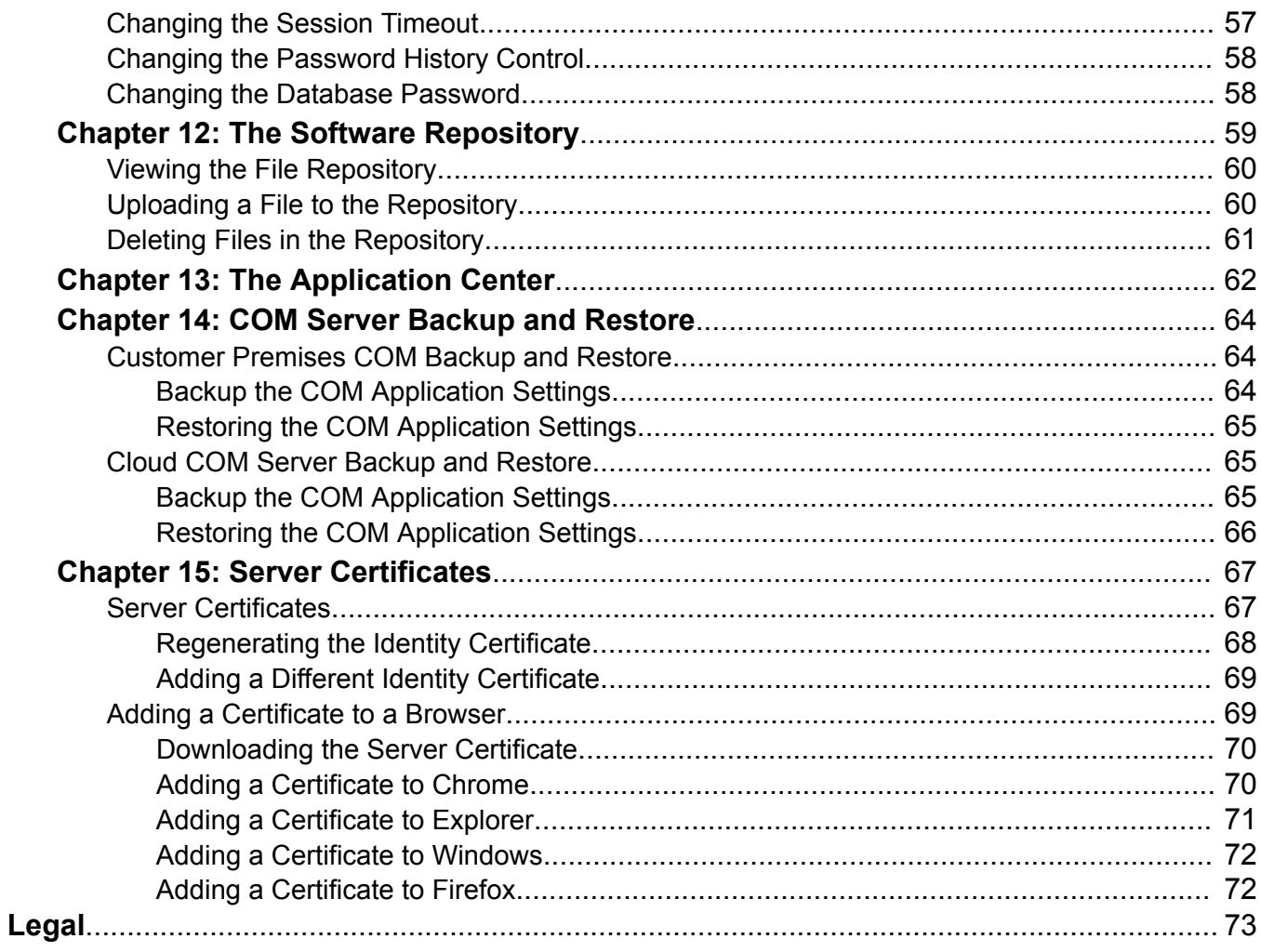

# <span id="page-4-0"></span>**Part 1: Introduction**

# <span id="page-5-0"></span>**Chapter 1: Cloud Operations Manager**

Cloud Operations Manager (COM) is an application to assist in the simultaneous monitoring and management of multiple customer IP Office systems.

COM is provided by one of two routes, depending on the type of systems being managed:

#### • **Cloud Cluster COM Service**

For Avaya UC and Containerized IP Office systems launched within a cloud cluster, the cluster includes a COM service which is used to manage those system.

#### • **Customer Premises COM Server**

For maintainers supporting customers with Server Edition and Select systems, COM can be installed onto a Linux based server. Basic Edition, Essential Edition and Preferred Edition are not supported. Refer to *Installing IP Office Cloud Operations Manager*.

Each COM user is configured as either an administrator or an operator:

- Operators are only able to see and manage the customers to which they have been assigned. They are able to access the customer's systems and perform upgrades.
- Administrators are able to access all COM functions. That includes adding and removing customers, editing customer details and assigning operators to customers.
- For more details see [Administrators and Operators](#page-7-0) on page 8.

#### **Related links**

Logging In on page 6 [Logging Out](#page-6-0) on page 7 [Administrators and Operators](#page-7-0) on page 8 [Using the Dashboard](#page-7-0) on page 8 [The Menu Bar](#page-8-0) on page 9

### **Logging In**

COM is accessed via web browser. It is supported with the current releases of Chrome, Explorer, Edge and Firefox browsers.

• You will need details of the login name and password of the administrator or operator user created for your use. After logging in you can change your password yourself.

### <span id="page-6-0"></span>**Procedure**

- 1. Start your browser and enter *https://* followed by the COM server's IP address or name followed by *:7080/com*. For example *https://admin.example.com:7080/com*.
- 2. The login menu is displayed.
- 3. If necessary, change the language selection. Changing the language causes the menu to be reloaded.
- 4. Enter your user name and password.
- 5. Click **Log In**.
	- a. If details of the software license appear, click **Accept**.
	- b. If prompted to change your password, enter and confirm your new password.
		- The password must be between 8 and 31 characters long. It must include characters of 2 or more of the following types: uppercase, lowercase, numbers, special characters.
		- The server will not allow you to reuse previous passwords.
- 6. If the details are correct, the dashboard is displayed. See [main dashboard](#page-7-0) on page 8.
	- If you logged in as an operator, the dashboard displays details for the systems to which your account has been assigned.
	- If you logged in as an administrator, the dashboard displays details for all systems being managed.

### **Related links**

[Cloud Operations Manager](#page-5-0) on page 6

# **Logging Out**

The server will automatically log you out if idle. The default logout time is 5 minutes.

This session timeout can be adjusted by administrators. See [Changing the Session Timeout](#page-56-0) on page 57.

### **Procedure**

- 1. Click on your user name shown top-right.
- 2. Select **Logout**.

### **Related links**

[Cloud Operations Manager](#page-5-0) on page 6

## <span id="page-7-0"></span>**Administrators and Operators**

Each COM user is configured as either an administrator or an operator.

The functions an operator can use are limited. They can also only see and perform actions on customers to which they have been assigned. See [Assigning an Operator to a Customer](#page-45-0) on page 46.

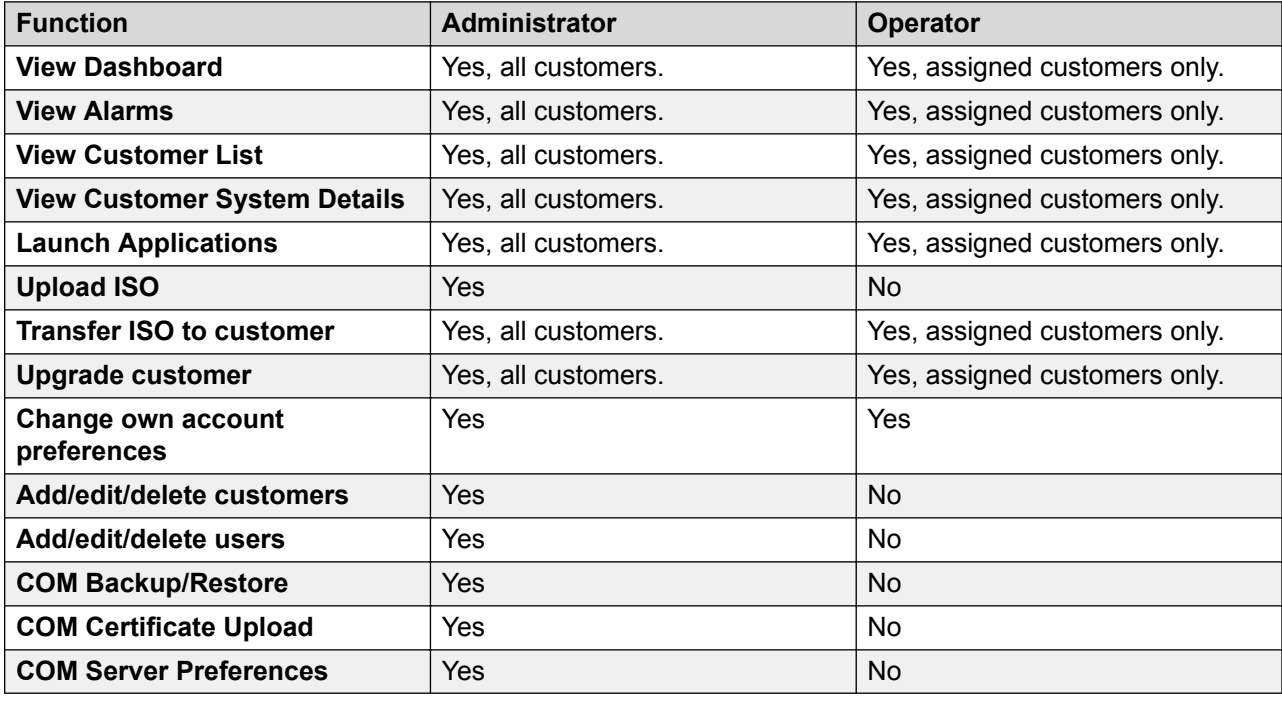

### **Related links**

[Cloud Operations Manager](#page-5-0) on page 6

## **Using the Dashboard**

This is the default view presented when you login. If you are an operator, it shows a summary for all those customers to which you have been assigned. If you are an administrator it shows a summary for all customers.

<span id="page-8-0"></span>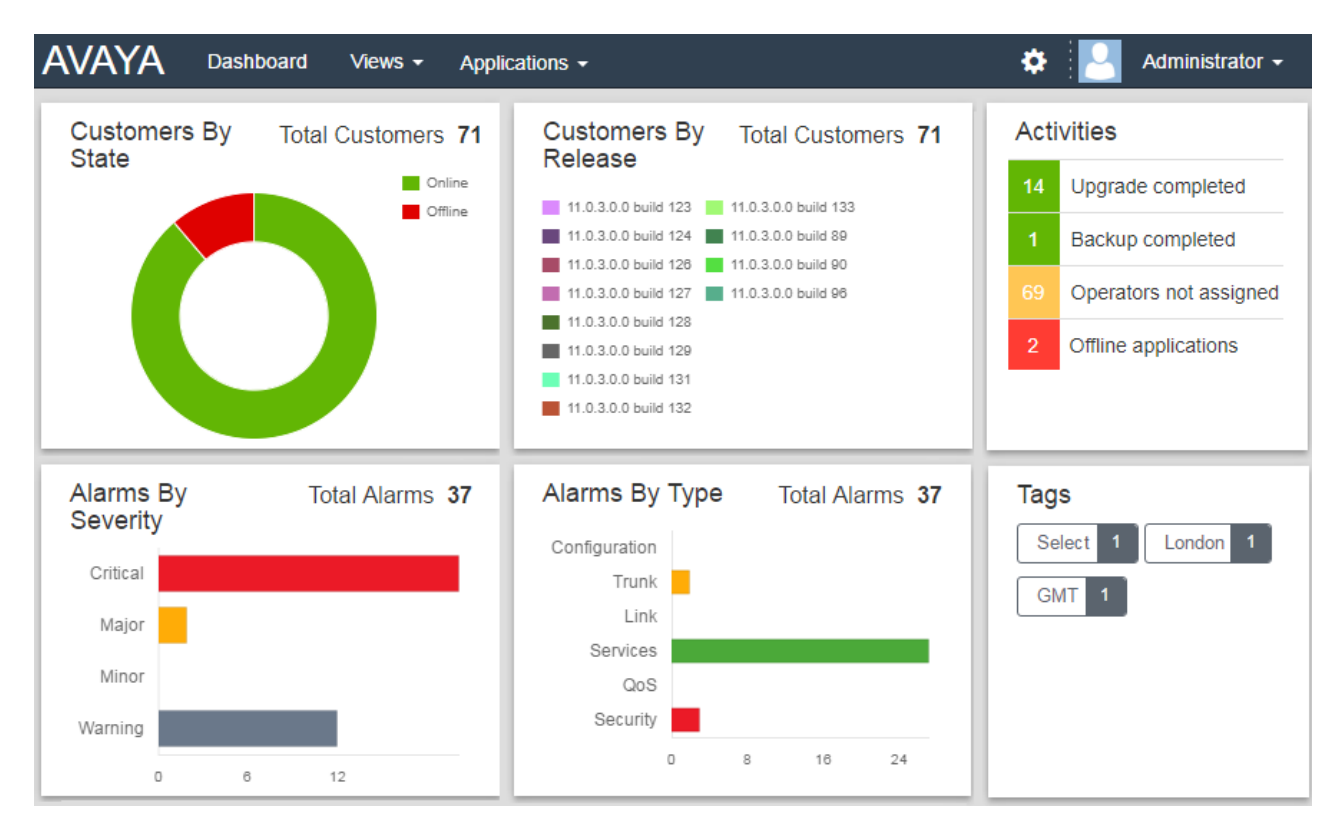

Most part of the dashboard can be clicked to jump to a filtered list of matching entries. For example:

- Clicking on a tag in the **Tags** panel will take you to the customer list pre-filtered to only show systems with the same tag. See [customer list](#page-12-0) on page 13.
- Clicking on an alarm type or severity in the **Alarms By Severity** or **Alarms By Type** panels will take you to the [alarms list](#page-33-0) pre-filtered to only show matching alarms. See alarms list on page 34.

You can return to the main dashboard at any time by clicking on **Dashboard** in the menu bar.

### **Related links**

[Cloud Operations Manager](#page-5-0) on page 6

### **The Menu Bar**

The menu bar at the top of the application window allows you to access a number of menus.

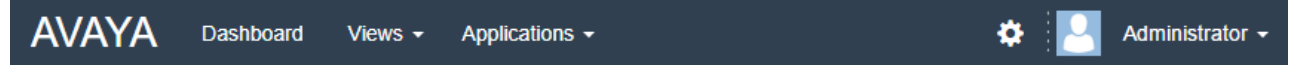

• **Dashboard:** This screen provides an overview of all the customers you manage and any alarms. See [Using the Dashboard](#page-7-0) on page 8

- **Views:** Click on this drop-down to access the following:
	- **Customers:** Selecting this option displays a list of the customers assigned to you. See [Using the Customer List](#page-12-0) on page 13.
	- **Alarms:** Selecting this option displays a list of any alarms currently logged for the customers assigned to you. See **Alarms** on page 34
	- **Scheduled Jobs:** Clicking this option displays the list of current scheduled jobs relating to the customers that you manage. See [Viewing Scheduled Jobs](#page-30-0) on page 31
	- **Software Repository:** Clicking this option displays the list of files currently available for actions such as upgrading customers systems. See [The Software Repository](#page-58-0) on page 59.
- **Applications:** These options are only available on cloud systems.
	- **Application Center:** View the status of cloud cluster services, including COM. See [The](#page-61-0) [Application Center](#page-61-0) on page 62.
	- **Stackdriver:** This option provides access to the logs provided by the cluster hosting cloud based systems. This option requires a cluster administrator password.
	- **Google Dashboard:** This options provided access to the menus for cluster administration. This option requires a cluster administrator password.
	- **IP Office Admin Tools:** Download the installer for the IP Office Admin suite of applications. See [Downloading System Admin Tools](#page-27-0) on page 28.
- $\clubsuit$ : Click on the settings icon to access the following:
	- **Account Management:** This menu allow you to manage the list of COM users. That is to add, delete and edit users. This option is only displayed for administrators.
	- **Backup and Restore:** This option displays the menu for backing up and restoring COM application settings. This option is only displayed for administrators.
	- **Certificates:** Secure access to a customer system may require a certificate. Selecting this option displays the menu where certificates can be added. See [Adding a Different Identity](#page-68-0) [Certificate](#page-68-0) on page 69
	- **Download logs:** Download a ZIP file of log files covering the COM server's recent operation.
	- **Preferences:** This option displays a menu for adjusting various application settings. This option is only displayed for administrators. See **Preferences** on page 55.
	- **Troubleshooting:**
	- **Help:** This link open an on-line version of this help in a separate browser tab or window.
	- **About:** This screen displays information about the version of COM you are using.
- **User Name:** The drop-down at the right-hand end of the menu bar uses your user name.
	- **Profile:** Displays a summary of your user account settings. You can also use this screen to change your password (see [change your password](#page-39-0) on page 40) and avatar (see [change](#page-40-0) [your avatar image](#page-40-0) on page 41).

- **Logout:** Clicking this option will end your COM session and log you out.

### **Related links**

[Cloud Operations Manager](#page-5-0) on page 6

# <span id="page-11-0"></span>**Part 2: Managing Customer Systems**

# <span id="page-12-0"></span>**Chapter 2: Using the Customer List**

If you are an operator user, the customer list only shows those customers to which you have been assigned.

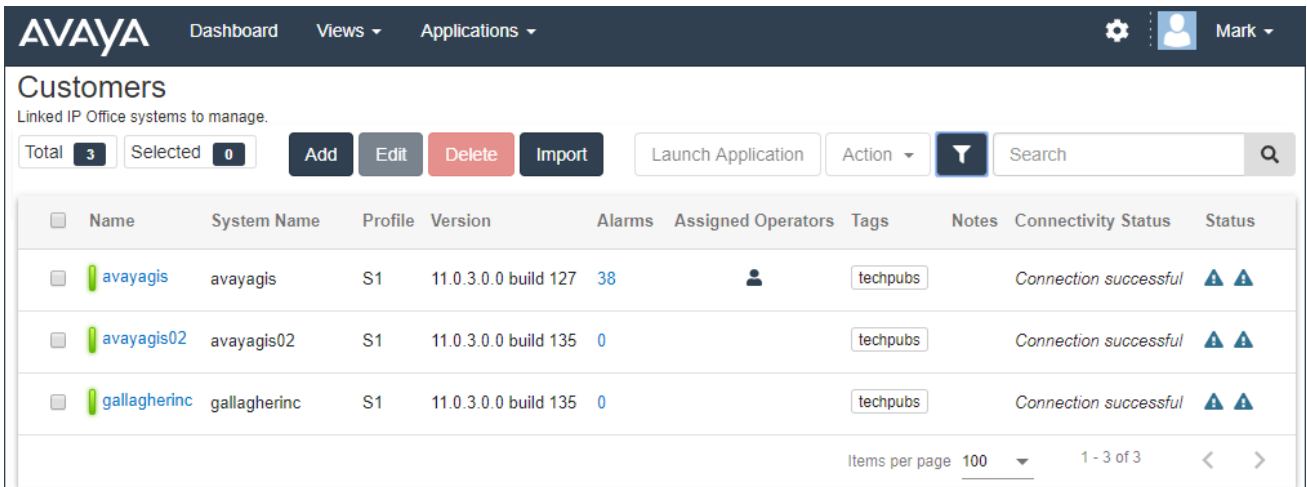

#### **Related links**

Viewing Your Customer List on page 13 [Status Icons](#page-14-0) on page 15 [Connectivity Messages](#page-14-0) on page 15 [Customer Settings](#page-15-0) on page 16 [Filtering the List](#page-16-0) on page 17 [Hiding the Filter](#page-17-0) on page 18 [Sorting the List](#page-17-0) on page 18 [Searching the List](#page-17-0) on page 18

### **Viewing Your Customer List**

### **About this task**

In addition to the method below, you can click customer information on the dashboard (see [dashboard](#page-7-0) on page 8) to immediately display the list pre-filtered with only matching customers. For example, click on a particular tag or software release.

### **Procedure**

- 1. Click on **Views** and then click on **Customers**.
- 2. The list of your existing customer is displayed:
	- Add: Add a new customer. Administrator only. See [Adding a New Customer](#page-43-0) on page 44.
	- **Edit:** Edit an existing customer. Administrator only. See [Editing Customer Details](#page-45-0) on page 46.
	- **Delete:** Delete a customer. Administrator only. See [Deleting Customers](#page-45-0) on page 46.
	- **Import:** Import multiple customers from a file. See [Importing Customers from a CSV](#page-47-0) [File](#page-47-0) on page 48.
	- **Transfer ISO:** Transfer an ISO file to customer system for upgrades. Customer premise systems only. See [Transferring an ISO File to Customer Systems](#page-22-0) on page 23.
	- **Upgrade:** Upgrade the system software once an ISO file has been transferred to it. Customer premise systems only. See .[Upgrading the Customer Systems](#page-23-0) on page 24
	- **Launch Application:** Start system configuration applications. See [Launching Customer](#page-19-0) [Management Apps](#page-19-0) on page 20.
	- **Action:** Perform actions on the selected customer systems. Cloud systems only.
		- **Backup:** Backup customer system configurations. Cloud systems only. See [Backing](#page-24-0) [Up Systems](#page-24-0) on page 25.
		- **Restore:** Restore previous backups. Cloud systems only. See [Restoring System](#page-25-0) [Configurations](#page-25-0) on page 26.
		- **Upgrade:** Upgrade the system software. Cloud systems only. See [Upgrading Cloud](#page-20-0) [Systems](#page-20-0) on page 21.
		- **Profile Upgrade:** Upgrade the system server. Cloud systems only. See [Upgrading](#page-25-0) [the Server Profiles](#page-25-0) on page 26.
		- **Log Management:** Access and download the system log files. Cloud systems only. See [Downloading System Log Files](#page-36-0) on page 37.
		- **Refresh Customisation Files:** Update the trunk template and other customisation files available to the system. Cloud systems only. See [Refreshing the System](#page-26-0) [Customisation Files](#page-26-0) on page 27.

### **Related links**

[Using the Customer List](#page-12-0) on page 13

### <span id="page-14-0"></span>**Status Icons**

The following icons can appear next to a customer:

- **A** Needs Attention: Note that this icon does not necessarily indicate a problem. It can also indicate that the customer system has loaded an ISO file for upgrading.
- **New Version Available:** A higher version of software is available. This customer could be upgraded if required. See [Upgrading the Customer Systems](#page-23-0) on page 24.
- **Upgrade failed:** A attempt to upgrade the customer systems was not successful.
- **E** Logs Info: A set of archived log files are available for download. See [Downloading](#page-36-0) [System Log Files](#page-36-0) on page 37.

#### **Related links**

[Using the Customer List](#page-12-0) on page 13

### **Connectivity Messages**

Various messages may appear regarding the connection between the COM server and the customer:

- *"Connection successful"* indicates a successfully validated connection.
- *"Connection failed"* indicates that there was no recognized response from the customer address.
- *"Invalid credentials"* indicates that the connection did not match an active security service user on the customer's primary system.
- *"Authorization failed"* indicates that the service user password was not valid.
- *"Service Monitor Read rights not enabled"* indicates that the *COMAdmin* security service user account on the system is not correctly configured.
- *"Service user account has been disabled by the administrator"* indicates that there is an account but it has been disabled.
- *"Service user account is currently disabled"* indicates that there is an apparently valid account but it has been disabled.
- *"Service user account has been locked temporarily"* indicates that the account has been locked, for example due to too many incorrect password attempts.
- *"Maximum concurrent sessions limit has been exceeded"* indicates that too many applications are already currently connected to that system.
- *"Upgrade rights are not enabled for this system"* indicates that the security settings of the remote system are not configured correctly.

<span id="page-15-0"></span>• *"System is either not reachable or not a valid primary IP Office system"* indicates a problem connecting to the system or that it is not a supported type of IP Office system. Note that this message is also during some stages of a system upgrade.

### **Related links**

[Using the Customer List](#page-12-0) on page 13

### **Customer Settings**

When viewing the customer list, the settings listed below are shown. These can be edited by administrators if required (see **[Editing Customer Details](#page-45-0) on page 46**).

• Note: The settings shown vary depending on the type of systems (cloud or CPE) being managed.

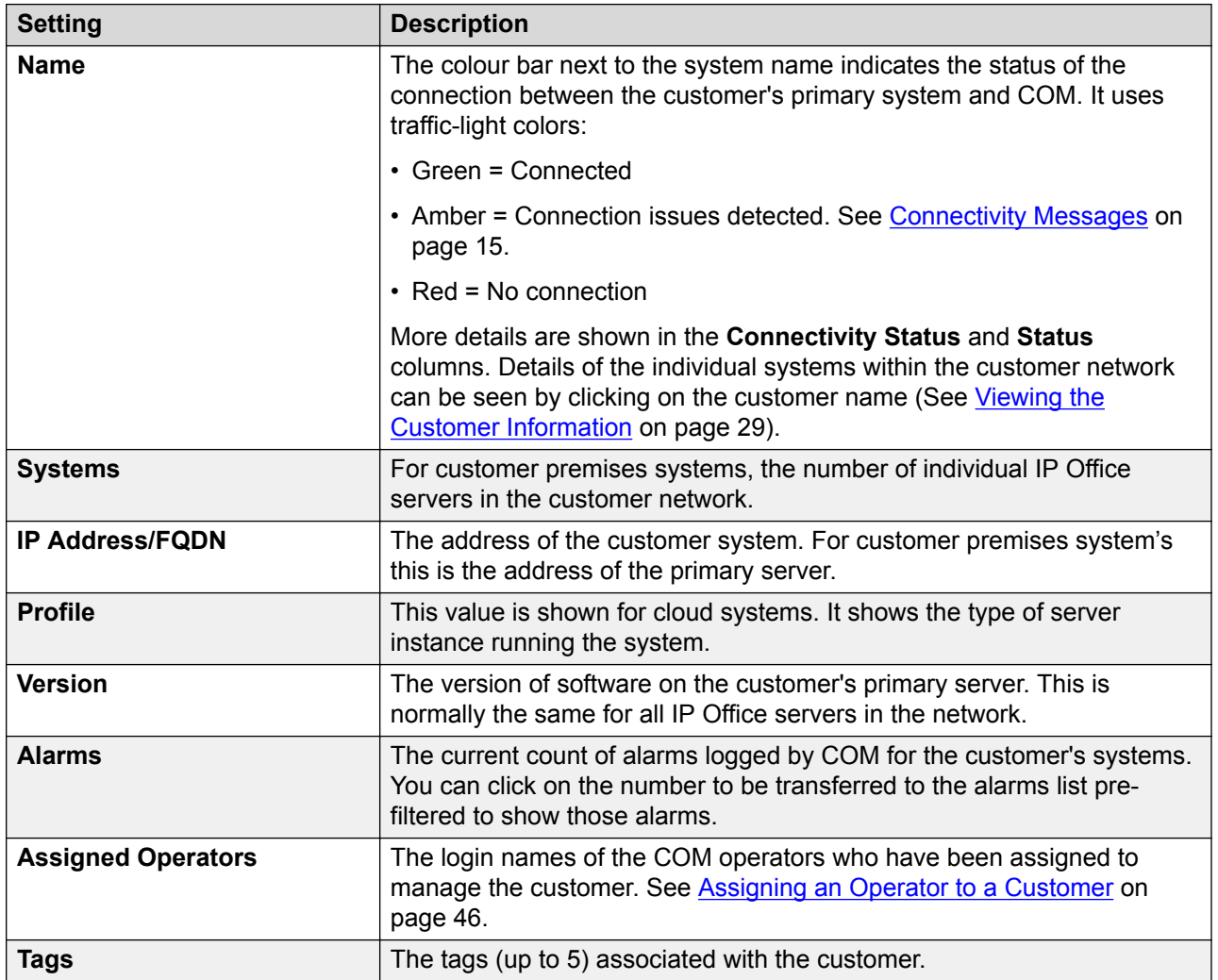

*Table continues…*

<span id="page-16-0"></span>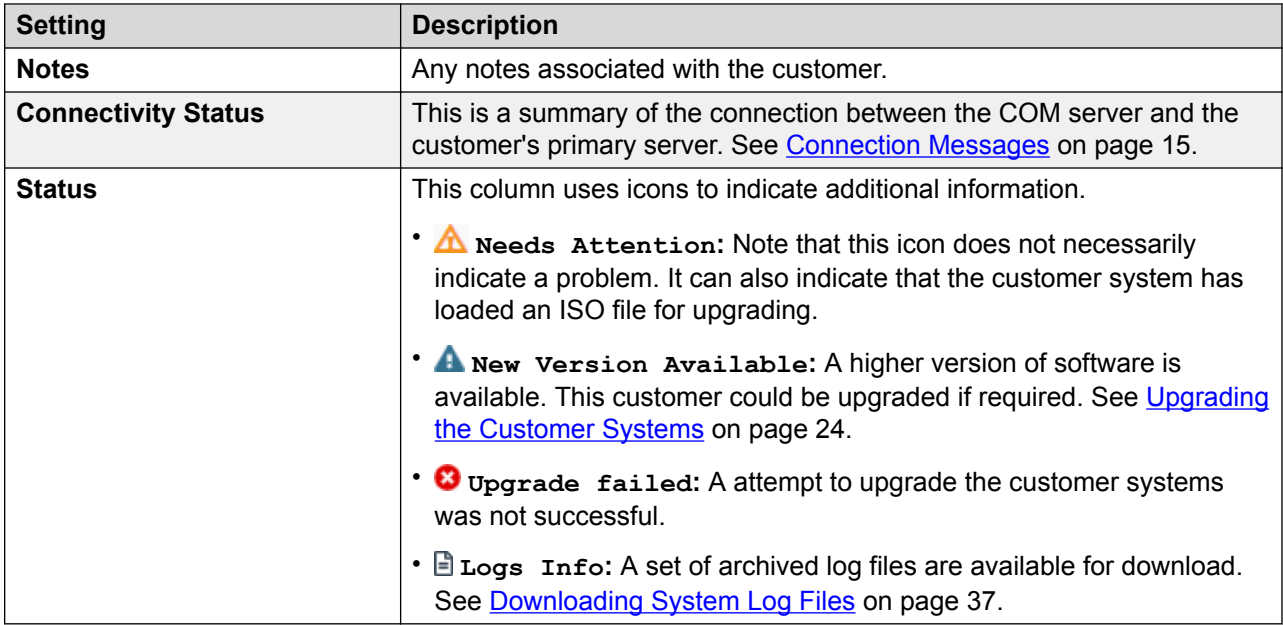

### **Related links**

[Using the Customer List](#page-12-0) on page 13

## **Filtering the List**

- In addition to the method below, you can click customer information on the dashboard to immediately display the customer list pre-filtered with only matching customers. For example, click on a particular tag or software release.
- Applying a filter overrides any previous search or filter.

### **Procedure**

- 1. Click on the  $\blacktriangledown$  funnel icon.
- 2. Enter the criteria that should be matched when the filter is applied.
- 3. Click **Apply**. The list will only show entries that match the criteria you set in the filter.
- 4. To hide the filter settings click on the  $\equiv$  icon or click on the  $\blacktriangledown$  funnel icon again.

### **Related links**

[Using the Customer List](#page-12-0) on page 13

## <span id="page-17-0"></span>**Hiding the Filter**

### **About this task**

When you access the customer list by clicking on the dashboard, you are taken to a customer list pre-filtered based on the item you clicked, for example software level or tag. The filter used is shown at the top of the customer list.

### **Procedure**

To hide the filter settings without removing the filtering, click on the  $\equiv$  icon or click on the  $\blacktriangledown$  funnel icon again.

### **Related links**

[Using the Customer List](#page-12-0) on page 13

### **Sorting the List**

### **About this task**

You can use most columns to sort the displayed list. Only one column can be used for sorting at any time.

### **Procedure**

- 1. Click on the column header.
- 2. A  $\downarrow$  icon appears. This indicates that the list has been sorted in descending order based on that column.
- 3. Clicking on the column header again changes the sort order between  $\uparrow$  ascending,  $\downarrow$ descending and unsorted.

### **Related links**

[Using the Customer List](#page-12-0) on page 13 [Managing the COM Users](#page-48-0) on page 49

### **Searching the List**

You can apply a filter and then a search.

- 1. In the search box, entry the value on which to search. This is used match against the values in all fields of the entries.
- 2. Press return or click on the  $Q$  search icon.
- 3. The list now only show matching entries.

### **Related links**

[Using the Customer List](#page-12-0) on page 13 [Managing the COM Users](#page-48-0) on page 49

# <span id="page-19-0"></span>**Chapter 3: Managing Customer Systems**

This section covers processes relating to managing existing customers. These processes can be used by both operator and administrator users.

The administrator only processes for adding and deleting customers are covered the [Managing](#page-42-0) [Customers](#page-42-0) on page 43.

### **Related links**

Launching Customer Management Apps on page 20 [Upgrading Cloud Systems](#page-20-0) on page 21 [Upgrading Customer Premise Systems](#page-21-0) on page 22 [Backing Up Systems](#page-24-0) on page 25 [Restoring System Configurations](#page-25-0) on page 26 [Upgrading the Server Profiles](#page-25-0) on page 26 [Refreshing the System Customisation Files](#page-26-0) on page 27 [Downloading System Admin Tools](#page-27-0) on page 28

### **Launching Customer Management Apps**

### **About this task**

In order to use any of these applications, you will need a valid security user name and password configured in the security settings of the customer systems. This is different from your COM user account.

Typically the same account name and password can be used for all the applications except WebLM. However, the remote systems security configuration can be configured to restrict which applications and application features any particular security account can access.

- 1. View the customer list.
- 2. Select the customer system by selecting the adjacent checkbox.
- 3. Click on **Launch Application**.
- <span id="page-20-0"></span>4. Select the application required. The options available depend on the type of systems being managed:
	- The following application can be launched for cloud systems:
		- **Web Manager:** Access the IP Office Web Manager menus used for configuring the systems in the customer network.
	- The following applications can be launched for customer premise systems:
		- **one-X Portal:** Access the Avaya one-X<sup>®</sup> Portalapplication running on the customer's primary server.
		- **Web License Manager:** Access the WebLM license server service running on the customer's primary server.
		- **Web Control Panel:** Access the web control menus (also known as "platform view") of the customer's primary server.
		- **Web Manager:** Access the IP Office Web Manager menus used for configuring the systems in the customer network.

### **Related links**

[Managing Customer Systems](#page-19-0) on page 20

### **Upgrading Cloud Systems**

### **About this task**

• This process is only supported for COM being used to manage cloud systems. It is not supported for COM being used to manage customer premise systems.

- 1. View the customer list. See [Using the Customer List](#page-12-0) on page 13.
- 2. Select the checkbox next to the systems you want to upgrade. They should display a  $\triangle$ icon in their status meaning New Version Available.
- 3. Click **Action**.
- 4. Click on **Upgrade**.
- 5. The license detail are displayed. Click **Accept** to continue.
- 6. Use the **Select Component** option to select what you want to upgrade. Select **Complete IP Office** to upgrade the whole system.
- 7. Select the version of the component required from the list and click **Next**.
- 8. Enter a name for the job.
- <span id="page-21-0"></span>9. If you want to schedule the action:
	- a. Select the **Do you want to schedule this job?** checkbox.
	- b. Click the  $\blacksquare$  calendar icon to select the date and time for the scheduled job to occur.

The times shown are local to the COM server. The actual times on customer systems may differ if they are located in other regions and countries. Keep this in mind for activities such as scheduling jobs.

- 10. Click **Upgrade**.
- 11. The task is added to the list of scheduled jobs and started immediately if no scheduled date and time was set. See [Viewing Scheduled Jobs](#page-30-0) on page 31.

### **Related links**

[Managing Customer Systems](#page-19-0) on page 20

### **Upgrading Customer Premise Systems**

The process of upgrading systems varies depending on the type of systems being managed by COM. An important difference is that customer premise upgrades are whole ISO file based whilst cloud upgrades can be either whole system or individual component based.

Upgrading customer premise systems is a multi-stage process:

- 1. **Upload an ISO File:** Upload an ISO file to the COM software repository. This can only be done by an administrator.
- 2. **Transfer the ISO File:** Transfer the ISO file to the customer's primary system. The ISO file is then automatically shared with all other servers in the customer's network. See [Transferring an ISO File to Customer Systems](#page-22-0) on page 23.
- 3. **Start the Upgrade:** Trigger the upgrade of the customer's systems. This is a single-step upgrade of all the customer servers. After the primary server is upgraded, all other servers are automatically upgraded.
	- **Multi-Stage Upgrade:** To perform a multi-stage upgrade, where the primary is upgraded and then you manually trigger the upgrade of the other servers, use IP Office Web Manager. COM can still be used to transfer the upgrade ISO file to the customer systems.

### **Related links**

[Managing Customer Systems](#page-19-0) on page 20 [Uploading an ISO File to the Software Repository](#page-22-0) on page 23 [Transferring an ISO File to Customer Systems](#page-22-0) on page 23 [Upgrading the Customer Systems](#page-23-0) on page 24

### <span id="page-22-0"></span>**Uploading an ISO File to the Software Repository**

### **About this task**

- This process is only supported for COM being used to manage customer premise systems. It is not supported for COM being used to manage cloud systems.
- Only administrators can upload files to the repository.

### **Procedure**

- 1. Select **Views** and then **Software Repository**.
- 2. Click **Upload File**. The **Add Upgrade File** menu is displayed.
- 3. Either:
	- From your PC desktop, drag the file onto the hatched area in the browser window.
	- Click **Choose File** and select the file to upload.
- 4. Click **Upload File**. The progress of the upload is displayed.
	- If the file upload was previously interrupted, you may be prompted on whether to resume the previous transfer or to start again. Select the action you want.
- 5. When the file has been successfully uploaded click **OK**.

### **Related links**

[Upgrading Customer Premise Systems](#page-21-0) on page 22

### **Transferring an ISO File to Customer Systems**

### **About this task**

• This process is only supported for COM being used to manage customer premise systems. It is not supported for COM being used to manage cloud systems.

### **Before you begin**

View the software repository to check that the required ISO file has been uploaded to the software repository. If necessary upload the file. See [Viewing the File Repository](#page-59-0) on page 60.

- 1. View the customer list. See [Using the Customer List](#page-12-0) on page 13.
- 2. Select the checkbox next to the systems you want to manage.
- 3. Click on **Transfer ISO**.
- 4. From the list of files that appears, select the USO file that you want to transfer.
- 5. Click **Transfer**.
- 6. The status of the customers changes to ISO Transfer  $\triangle$  and shows the progress of the transfer.
- <span id="page-23-0"></span>7. Wait until New Version Available is displayed next to each system.
- 8. You can now proceed with upgrading those systems. See Upgrading the Customer Systems on page 24.

#### **Related links**

[Upgrading Customer Premise Systems](#page-21-0) on page 22

### **Upgrading the Customer Systems**

### **About this task**

- This process is only supported for COM being used to manage customer premise systems. It is not supported for COM being used to manage cloud systems.
- Having transferred an ISO to the customer's system (see [Transferring an ISO File to](#page-22-0) [Customer Systems](#page-22-0) on page 23) you can proceed with upgrading those systems. This is a single-step upgrade of all the customer servers. After the primary server is upgraded, all other servers are automatically upgraded.

- 1. View the customer list. See [Using the Customer List](#page-12-0) on page 13.
- 2. Select the customers to which a ISO file has been transferred. They display a  $\triangle$  icon in their status meaning New Version Available.
	- Use the filter or search options to ensure that all the required customers are listed.
	- Select the checkbox next to the systems required. If needed, use the checkbox at the top of the list to select all the currently listed systems.
- 3. Click on **Upgrade**.
- 4. The license detail are displayed. Click **Accept** to continue.
- 5. If you want to start the upgrade immediately:
	- a. Click **Upgrade**.
	- b. The instruction to upgrade using the transferred ISO file is sent to the selected customer's systems.
	- c. If you click on the customer name, the customer information panel displays the progress of the upgrades on that customer's systems.
	- d. Even though the upgrade is not scheduled, it still appears in the list of scheduled jobs but begins immediately.
- 6. If you want to schedule the upgrade:
	- a. Select the **Do you want to schedule this job?** checkbox.
	- b. Enter a name for the scheduled job.
	- c. Click the calendar icon to select the date and time for the scheduled job to occur.

The times shown are local to the COM server. The actual times on customer systems may differ if they are located in other regions and countries. Keep this in mind for activities such as scheduling jobs.

d. Click **Upgrade**. The upgrade is added to the list of scheduled jobs.

### <span id="page-24-0"></span>**Related links**

[Upgrading Customer Premise Systems](#page-21-0) on page 22

### **Backing Up Systems**

### **About this task**

COM can be used to backup and restore the configuration of customer system.

### **Procedure**

- 1. View the customer list. See [Using the Customer List](#page-12-0) on page 13.
- 2. Select the checkbox next to the systems you want to manage.
- 3. Click **Action**.
- 4. Click on **Backup**.
- 5. The license detail are displayed. Click **Accept** to continue.
- 6. Enter a name for the job.
- 7. If you want to schedule the action:
	- a. Select the **Do you want to schedule this job?** checkbox.
	- b. Click the  $\blacksquare$  calendar icon to select the date and time for the scheduled job to occur.

The times shown are local to the COM server. The actual times on customer systems may differ if they are located in other regions and countries. Keep this in mind for activities such as scheduling jobs.

- 8. Click **Backup**.
- 9. The task is added to the list of scheduled jobs and started immediately if no scheduled date and time was set. See [Viewing Scheduled Jobs](#page-30-0) on page 31.

#### **Related links**

[Managing Customer Systems](#page-19-0) on page 20

## <span id="page-25-0"></span>**Restoring System Configurations**

### **About this task**

This process can be used to restore the previous backup of a system or systems. See [Backing Up](#page-24-0) [Systems](#page-24-0) on page 25.

### **Procedure**

- 1. View the customer list. See [Using the Customer List](#page-12-0) on page 13.
- 2. Select the checkbox next to the systems you want to manage.
- 3. Click **Action**.
- 4. Click on **Restore**.
- 5. The license detail are displayed. Click **Accept** to continue.
- 6. Enter a name for the job.
- 7. If you want to schedule the action:
	- a. Select the **Do you want to schedule this job?** checkbox.
	- b. Click the  $\equiv$  calendar icon to select the date and time for the scheduled job to occur.

The times shown are local to the COM server. The actual times on customer systems may differ if they are located in other regions and countries. Keep this in mind for activities such as scheduling jobs.

#### 8. Click **Restore**.

9. The task is added to the list of scheduled jobs and started immediately if no scheduled date and time was set. See [Viewing Scheduled Jobs](#page-30-0) on page 31.

#### **Related links**

[Managing Customer Systems](#page-19-0) on page 20

## **Upgrading the Server Profiles**

### **About this task**

The server on which a cloud system is launched determines the systems maximum capacity and subscriptions for various system features. If required by the customer, the server profile can be upgraded to increase the supported capacity.

• This process is only supported for COM being used to manage cloud systems. It is not supported for COM being used to manage customer premise systems.

- 1. View the customer list. See [Using the Customer List](#page-12-0) on page 13.
- 2. Select the checkbox next to the systems you want to manage.
- <span id="page-26-0"></span>3. Click **Action**.
- 4. Click on **Change Profile To S2** or **Change Profile To S3**.
	- **S1:** Supports up to 60 users and 8 Media Manager recording channels.
	- **S2:** Supports up to 200 users and 20 Media Manager recording channels.
	- **S3:** Supports up to 400 users and 40 Media Manager recording channels.
- 5. The license detail are displayed. Click **Accept** to continue.
- 6. Enter a name for the job.
- 7. If you want to schedule the action:
	- a. Select the **Do you want to schedule this job?** checkbox.
	- b. Click the  $\equiv$  calendar icon to select the date and time for the scheduled job to occur.

The times shown are local to the COM server. The actual times on customer systems may differ if they are located in other regions and countries. Keep this in mind for activities such as scheduling jobs.

- 8. Click **Profile Upgrade**.
- 9. The task is added to the list of scheduled jobs and started immediately if no scheduled date and time was set. See [Viewing Scheduled Jobs](#page-30-0) on page 31.

### **Related links**

[Managing Customer Systems](#page-19-0) on page 20

### **Refreshing the System Customisation Files**

### **About this task**

The cluster administrator can make files such as trunk templates, screen saver images and prompt files available for use when a new system is created in the cluster. This process allows the set of files on an existing server to be updated.

Existing files on the selected servers are overwritten. New files are added.

• This process is only supported for COM being used to manage cloud systems. It is not supported for COM being used to manage customer premise systems.

- 1. View the customer list. See [Using the Customer List](#page-12-0) on page 13.
- 2. Select the checkbox next to the systems you want to manage.
- 3. Click **Action**.
- 4. Click on **Refresh Customisation Files**.
- 5. The license detail are displayed. Click **Accept** to continue.
- <span id="page-27-0"></span>6. Enter a name for the job.
- 7. If you want to schedule the action:
	- a. Select the **Do you want to schedule this job?** checkbox.
	- b. Click the  $\blacksquare$  calendar icon to select the date and time for the scheduled job to occur.

The times shown are local to the COM server. The actual times on customer systems may differ if they are located in other regions and countries. Keep this in mind for activities such as scheduling jobs.

- 8. Click **Refresh Customisation Files**.
- 9. The task is added to the list of scheduled jobs and started immediately if no scheduled date and time was set. See [Viewing Scheduled Jobs](#page-30-0) on page 31.

### **Related links**

[Managing Customer Systems](#page-19-0) on page 20

### **Downloading System Admin Tools**

This menu can be used to download a copy of the installer for the IP Office administration suite. It can be used to install copies of the IP Office Manager, System Status Application and SysMonitor applications onto Windows PCs.

• Note: IP Office Manager cannot be used to edit the configuration of systems. It is only used for the offline examination of downloaded configurations.

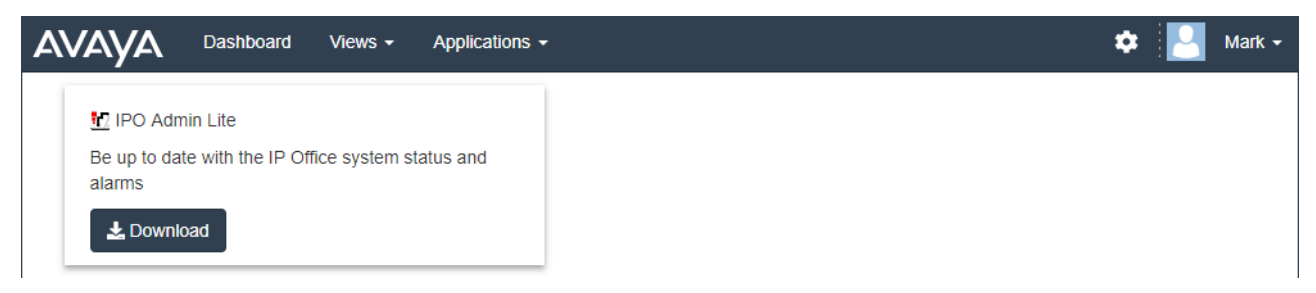

### **Procedure**

- 1. Click **Applications**.
- 2. Select **IP Office Admin Tools**.
- 3. Click on the **Download** link.

#### **Related links**

[Managing Customer Systems](#page-19-0) on page 20

# <span id="page-28-0"></span>**Chapter 4: Viewing System Information**

You can display a summary of the customer system. The information shows details of the services running on the customer systems. If the customer system is part of a network of systems, information about the individual systems in the network is displayed/

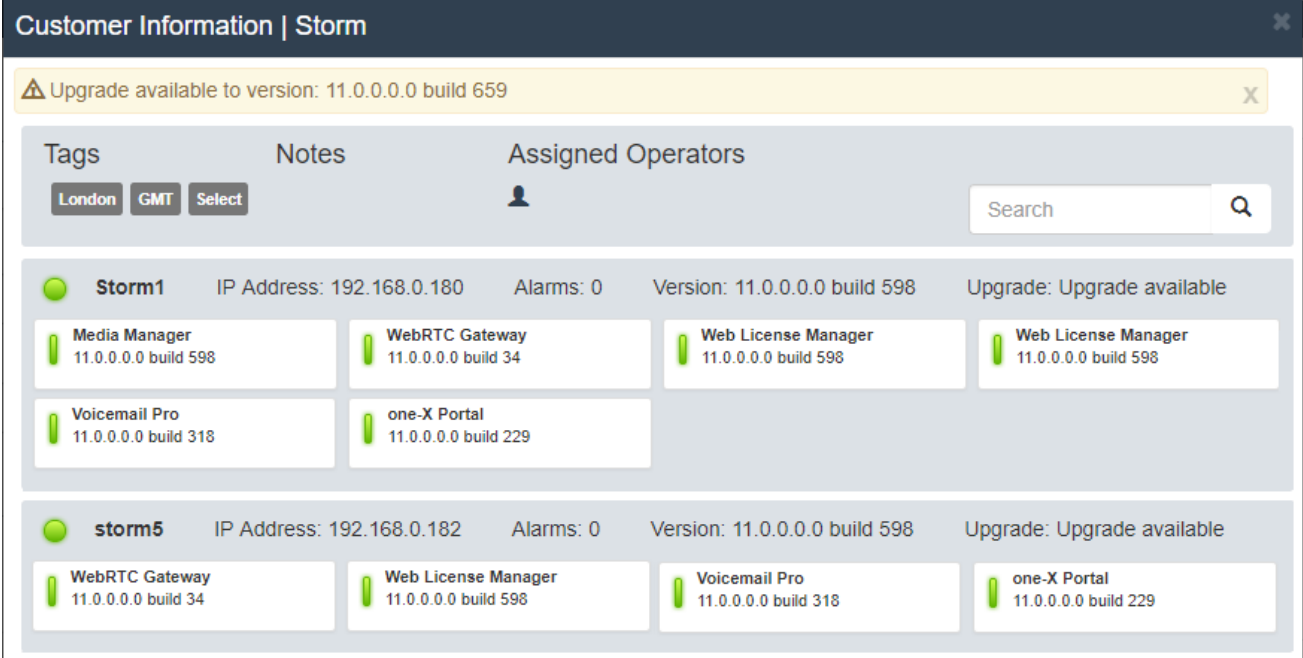

If the customer network includes a large number of systems, you can use the **Search Q** box to reduce the list to displaying only a subset of the customer's systems.

### **Related links**

Viewing the Customer Information on page 29 [Searching the Customer Information Panel](#page-29-0) on page 30

### **Viewing the Customer Information**

### **Procedure**

1. Locate the customer system in the list of customers (see [Using the Customer List](#page-12-0) on page 13).

- <span id="page-29-0"></span>2. Click on the customer name.
- 3. Details of the customer system are displayed.
- 4. To return to the customer list click on the **X** icon.

### **Related links**

[Viewing System Information](#page-28-0) on page 29

### **Searching the Customer Information Panel**

### **About this task**

A customer's network can consist of numerous systems, up to 32. You can use the search option to only show matching systems in the customer's network. For example systems with a particular software level or IP address.

When you use the search function, the system information panel only shows matching systems.

### **Procedure**

- 1. In the **Search** box, enter the criteria on which you want to search. The search is done against the system name, IP address, fully-qualified domain name and version.
- 2. Click on the  $\bf{Q}$  icon to apply the search.
- 3. To remove the search, click on **Clear Search**.

#### **Related links**

[Viewing System Information](#page-28-0) on page 29

# <span id="page-30-0"></span>**Chapter 5: Viewing Scheduled Jobs**

You can view the list of scheduled jobs. The list also includes immediate jobs which are already running.

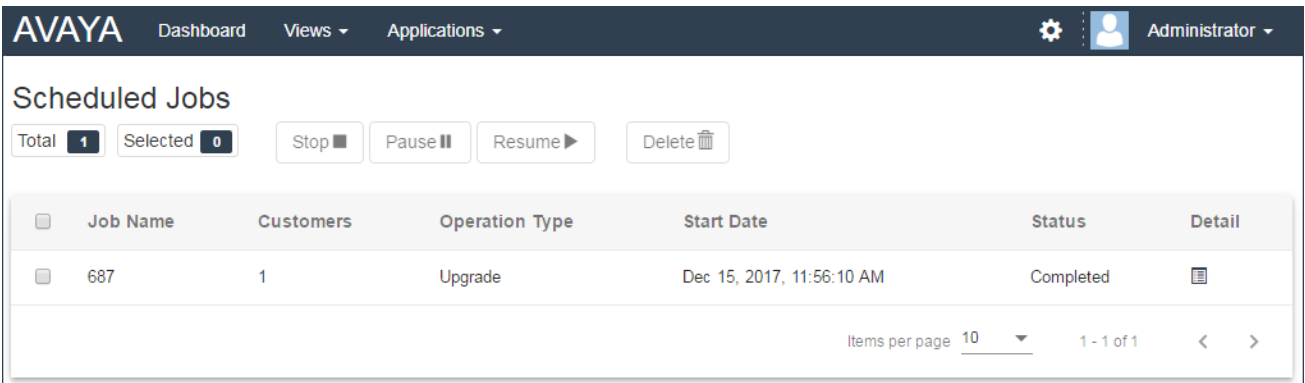

• The times shown are local to the COM server. The actual times on customer systems may differ if they are located in other regions and countries. Keep this in mind for activities such as scheduling jobs.

### **To view the scheduled jobs:**

- 1. Click on **Views** and select **Scheduled Jobs**.
- 2. The list of scheduled jobs is displayed. A  $\circ$  icon indicates jobs which are in progress.

#### **Related links**

Viewing Job Details on page 31 [Deleting Scheduled Jobs](#page-31-0) on page 32 [Pausing Scheduled Jobs](#page-31-0) on page 32 [Stopping a Scheduled Job](#page-32-0) on page 33

### **Viewing Job Details**

- 1. Display the list of scheduled jobs.
- 2. Click on the  $\blacksquare$  icon next to the job.

<span id="page-31-0"></span>3. The details of the job are displayed.

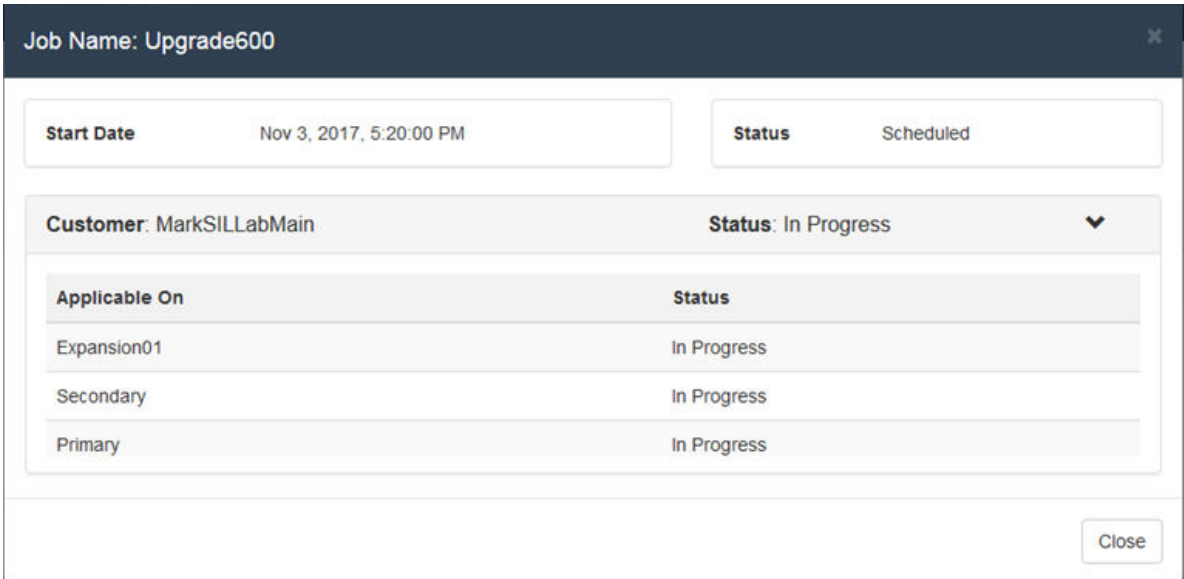

4. Click on **Close** to return to the list of jobs.

### **Related links**

[Viewing Scheduled Jobs](#page-30-0) on page 31

## **Deleting Scheduled Jobs**

### **Procedure**

- 1. Display the list of scheduled jobs.
- 2. Select the checkbox next to the required jobs. Use the checkbox at the top of the list to select all jobs in the list.

**Note:** You cannot delete jobs which are already running (shown by a  $\heartsuit$  icon).

- 3. Click on **Delete**  $\overline{m}$ .
- 4. Click **Confirm** to delete the selected jobs.

#### **Related links**

[Viewing Scheduled Jobs](#page-30-0) on page 31

### **Pausing Scheduled Jobs**

Note: You cannot pause, resume or stop jobs that were started immediately, for example upgrades that were scheduled.

### <span id="page-32-0"></span>**To pause scheduled jobs:**

- 1. Display the list of scheduled jobs.
- 2. Select the checkbox next to the required jobs. Use the checkbox at the top of the list to select all jobs in the list.
- 3. Click on **Pause II**.
- 4. Click **Confirm** to pause the selected jobs.
- 5. The **Status** of those jobs changes to Paused.

### **To resume paused jobs:**

- 1. Display the list of scheduled jobs.
- 2. Select the checkbox next to the required jobs. Use the checkbox at the top of the list to select all jobs in the list.
- 3. Click on **Resume** .
- 4. Click **Confirm** to resume the selected jobs.
- 5. The **Status** of those jobs changes to Scheduled.

### **Related links**

[Viewing Scheduled Jobs](#page-30-0) on page 31

## **Stopping a Scheduled Job**

If a scheduled job is stopped it cannot be restarted.

• You cannot pause, resume or stop jobs that were started immediately, for example upgrades that were not scheduled.

### **To stop a scheduled job:**

- 1. Display the list of scheduled jobs.
- 2. Select the checkbox next to the required jobs. Use the checkbox at the top of the list to select all jobs in the list.
- 3. Click on **Stop** .
- 4. Click **Confirm** to stop the selected jobs.
- 5. The **Status** of those jobs changes to Stopped.

### **Related links**

[Viewing Scheduled Jobs](#page-30-0) on page 31

# <span id="page-33-0"></span>**Chapter 6: Alarms**

The alarms list displays a breakdown of the alarms currently logged from your customer's systems.

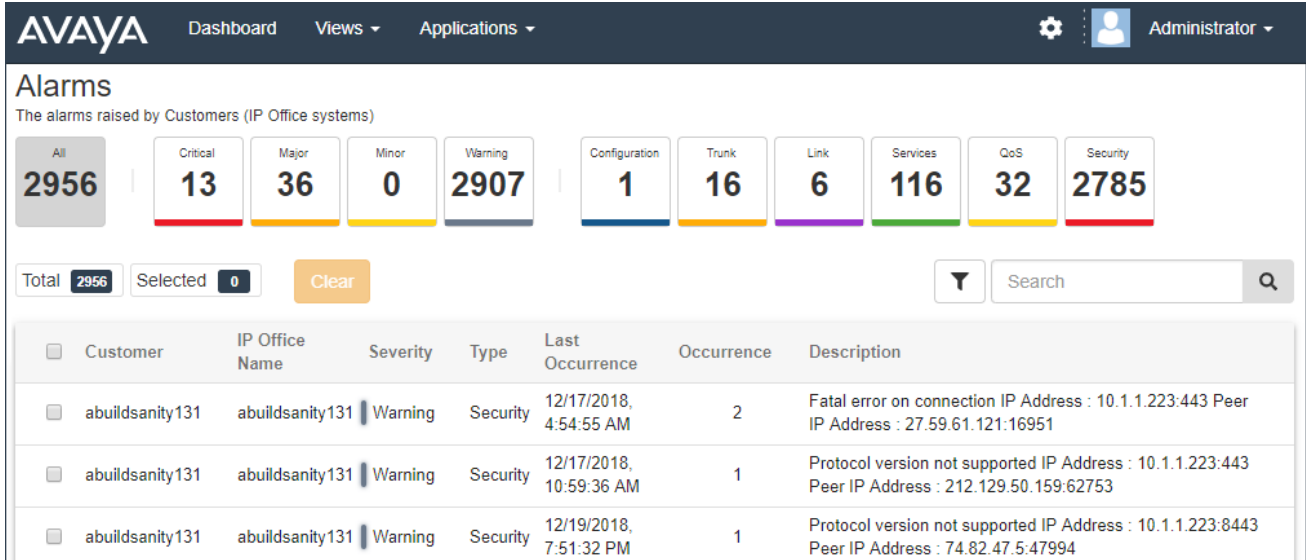

Each alarm is categorized by its type and its severity. If the alarm has occurred several times, it is only listed once but the time of the last occurrence and number of occurrences are shown.

#### **Related links**

Viewing the Alarms List on page 34 [Searching the Alarms](#page-34-0) on page 35 [Sorting the Alarms](#page-34-0) on page 35 [Filtering the Alarms](#page-35-0) on page 36 [Clearing Alarms](#page-35-0) on page 36

### **Viewing the Alarms List**

### **About this task**

In addition to the method below:

• You can click alarm information on the dashboard to immediately display the alarm list prefiltered with only matching alarms. For example, click on an alarm type or severity.

<span id="page-34-0"></span>• You can click on the number of alarms shown in the customer list to display the alarm list prefiltered to show the matching alarms.

### **Procedure**

- 1. Click on **Views** and then click on **Alarms**.
- 2. The list of logged customer alarms is displayed.
	- The list can be filtered or searched to show only entries matching your selected criteria.

### **Related links**

[Alarms](#page-33-0) on page 34

### **Searching the Alarms**

### **About this task**

**Note:** You can apply a filter and then a search.

### **Procedure**

- 1. In the search box, entry the value on which to search. This is used match against the values in all fields of the entries.
- 2. Press return or click on the  $\mathbf Q$  search icon.
- 3. The list now only show matching entries.

### **Related links**

[Alarms](#page-33-0) on page 34

### **Sorting the Alarms**

### **About this task**

You can use most columns to sort the displayed list. Only one column can be used for sorting at any time.

- 1. Click on the column header.
- 2.  $A \downarrow$  icon appears. This indicates that the list has been sorted in descending order based on that column.
- 3. Clicking on the column header again changes the sort order between  $\uparrow$  ascending,  $\downarrow$ descending and unsorted.

### <span id="page-35-0"></span>**Related links**

[Alarms](#page-33-0) on page 34

### **Filtering the Alarms**

### **About this task**

You can apply a quick filter by clicking on one of the alarm severity or type boxes shown across the top of the alarms screen.

Note: Applying a filter overrides any previous search or filter.

### **Procedure**

- 1. Click on the  $\blacktriangledown$  funnel icon.
- 2. Enter the criteria that should be matched when the filter is applied.
- 3. Click **Apply**. The list will only show entries that match the criteria you set in the filter.
- 4. To hide the filter settings click on the  $\blacktriangledown$  funnel icon again.

#### **Related links**

[Alarms](#page-33-0) on page 34

## **Clearing Alarms**

### **About this task**

If you think the alarm is no longer applicable, that is the cause of the alarm has been resolved, you can remove the alarm from the list.

### **Procedure**

- 1. Display the list of alarms. If necessary apply a filter or search.
- 2. Select the checkbox next to the required alarm or alarms. Use the checkbox at the top of the list to select all alarms in the list.
- 3. Click on **Clear**.
- 4. Click **Confirm** to delete the selected alarms.

#### **Related links**

[Alarms](#page-33-0) on page 34
# <span id="page-36-0"></span>**Chapter 7: Downloading System Log Files**

In order to diagnose system issues, it may be necessary to download and study the log files collected by the system. This is a two stage process:

- 1. Create an archive file from any unarchived log files on the system. See Creating a Set of Archived Logs on page 37.
- 2. Download the archived logs. See [Downloading Log Archives](#page-37-0) on page 38.

This process is only supported for COM being used to manage cloud systems. It is not supported for COM being used to manage customer premise systems.

#### **Related links**

Creating a Set of Archived Logs on page 37 [Downloading Log Archives](#page-37-0) on page 38

## **Creating a Set of Archived Logs**

#### **About this task**

This process is only supported for COM being used to manage cloud systems. It is not supported for COM being used to manage customer premise systems.

For non-Cloud systems, the log files can be downloading through their IP Office Web Manager menus.

- 1. View the customer list. See [Using the Customer List](#page-12-0) on page 13.
- 2. Select the checkbox next to the system you want to manage.
- 3. Click **Action**.
- 4. Click on **Log Management**.
- 5. Select **Archives**.
- 6. Select the type of logs that you want collected into an archive file:
	- **System Monitor:** The system monitor logs that record the system's general activity regarding calls and other functions. For details of viewing system monitor logs and configuration what information should be included in the logs, refer to the *Using IP Office System Monitor* manual.
- <span id="page-37-0"></span>• **Core Dump:** These are files generated whenever a system detects a error that has caused it to restart. They attempt to capture the state of the system prior to the error. These files can be analyzed by Avaya.
- **All Logs:** A combination of both options above.
- 7. Click **Create Archive**.
- 8. A  $\Box$  icon is shown next to the customer in the customer list when there are archived files available to be downloaded. See Downloading Log Archives on page 38.

[Downloading System Log Files](#page-36-0) on page 37

# **Downloading Log Archives**

#### **About this task**

 $A \triangleq$  icon is shown next to the customer when there are archived files available to be downloaded for that system. See [Creating a Set of Archived Logs](#page-36-0) on page 37.

This process is only supported for COM being used to manage cloud systems. It is not supported for COM being used to manage customer premise systems.

#### **Procedure**

- 1. View the customer list. See [Using the Customer List](#page-12-0) on page 13.
- 2. Select the checkbox next to the system you want to manage.
- 3. Click **Action**.
- 4. Click on **Log Management**.
- 5. Select **Downloads**.
- 6. The menu list the type of log archives available and their date and time details.
- 7. To download the archive, click on the  $\frac{1}{2}$  icon next to it.
- 8. The zipped archive is downloaded by your browser.

#### **Related links**

[Downloading System Log Files](#page-36-0) on page 37

# **Part 3: Your COM User Settings**

# <span id="page-39-0"></span>**Chapter 8: Your User Account**

You can view and adjust some of your COM user account settings.

#### **Related links**

Viewing Your User Profile on page 40 Changing Your Password on page 40 [Adding an Avatar](#page-40-0) on page 41

# **Viewing Your User Profile**

#### **Procedure**

- 1. Click on your user name shown top-right and select **Profile**.
- 2. The information about your user account is displayed.
- 3. You can use the profile to change your password or add an avatar image for your account.

#### **Related links**

Your User Account on page 40

# **Changing Your Password**

#### **About this task**

Note that changing your password will require you to login again.

- 1. Click on your user name shown top-right and select **Profile**.
- 2. Click on the  $\bullet$  edit icon shown bottom-right.
- 3. Enter your existing password and then enter and confirm the new password you want to use. Note that the application remembers your previous passwords and will not let you reuse them.
	- The password must be between 8 and 31 characters long. It must include characters of 2 or more of the following types: uppercase, lowercase, numbers, special characters.
- The server will not allow you to reuse previous passwords.
- <span id="page-40-0"></span>4. Click **Submit** to make the password change.
- 5. You will be asked to login again using the new password.

[Your User Account](#page-39-0) on page 40

## **Adding an Avatar**

#### **Procedure**

- 1. Click on your user name shown top-right and select **Profile**.
- 2. Click on the  $\mathbb Z$  edit icon shown under the current avatar image.
- 3. Select to the new image file you want to use and click **Open**.

#### **Related links**

[Your User Account](#page-39-0) on page 40

# **Part 4: Adding and Editing COM Customers and Users**

# <span id="page-42-0"></span>**Chapter 9: Managing the Customer List**

This section covers actions such as adding and deleting the customer listed by COM. These action can only be performed by administrator user. If you are logged in as an operator, these options will not be accessible. e

#### **Related links**

Adding New Customers on page 43 [Customer Account Settings](#page-44-0) on page 45 [Editing Customer Details](#page-45-0) on page 46 [Assigning an Operator to a Customer](#page-45-0) on page 46 [Deleting Customers](#page-45-0) on page 46 [Importing Customer Details](#page-46-0) on page 47

### **Adding New Customers**

COM can support up to 1000 customers and a total of 3000 IP Office systems within the customer networks.

#### **Related links**

Managing the Customer List on page 43 Enabling Support on IP Office Systems on page 43 [Adding a New Customer](#page-43-0) on page 44

### **Enabling Support on IP Office Systems**

#### **About this task**

To connect to a customer's systems, by default COM uses the settings of a security user called *COMAdmin* configured on those systems.

- On cloud systems, the *COMAdmin* security user is enabled by default and the process below should not be necessary. However, if necessary, refer to the security chapter in the system's web manager help.
- On customer premises systems the *COMAdmin* security user is disabled by default and doesn't have a password set. The process below to enable the security user requires you to

<span id="page-43-0"></span>have administrator access to the customer system and may need to be performed by the original system installer or maintainer.

- For full details of IP Office configuration for COM connections refer to the *Installing Avaya IP Office™ Platform Cloud Operations Manager* manual.
- If at a later date, the customer adds another IP Office to their network, you should repeat this process to make the new system visible and manageable by COM.

#### **Procedure**

- 1. Log in to IP Office Web Manager on the Server Edition/Select system.
- 2. Click **Solution**.
- 3. Click on the **Actions** drop-down and select **Cloud Operations Management**.
- 4. Enter and confirm the password that the systems in the customer solution should use for their COM connection.
- 5. Click **Enable & Synch**.
- 6. This enables the *COMAdmin* security user account on the primary system and sets its password. The change is then synchronizes to all other systems in the solution. This process can take several minutes depending on the number of systems in the solution.
- 7. When the successful synchronization message appears click **Cancel**.

#### **Related links**

[Adding New Customers](#page-42-0) on page 43

### **Adding a New Customer**

#### **Before you begin**

#### *<u>I</u>* Important:

Before adding a customer, you must confirm that the customer systems have first been enabled for COM support. The process of adding a new customer includes a connection test which will fail if the customer system has not been configured for COM.

- 1. Click on **Views** and then click on **Customers**. The list of existing customers is displayed.
- 2. Click **Add**.
- 3. Enter the customer details. See [Customer Account Settings](#page-44-0) on page 45.
- 4. When you have added all the customers information, click **Test Connection**.
- 5. The menu indicates if the connection was successful or not.
- 6. If the connection was not successful, make any changes necessary and click **Test Connection** again.
- 7. When finished click **Save**.

<span id="page-44-0"></span>[Adding New Customers](#page-42-0) on page 43

# **Customer Account Settings**

The following data fields are used to configure a customer entry:

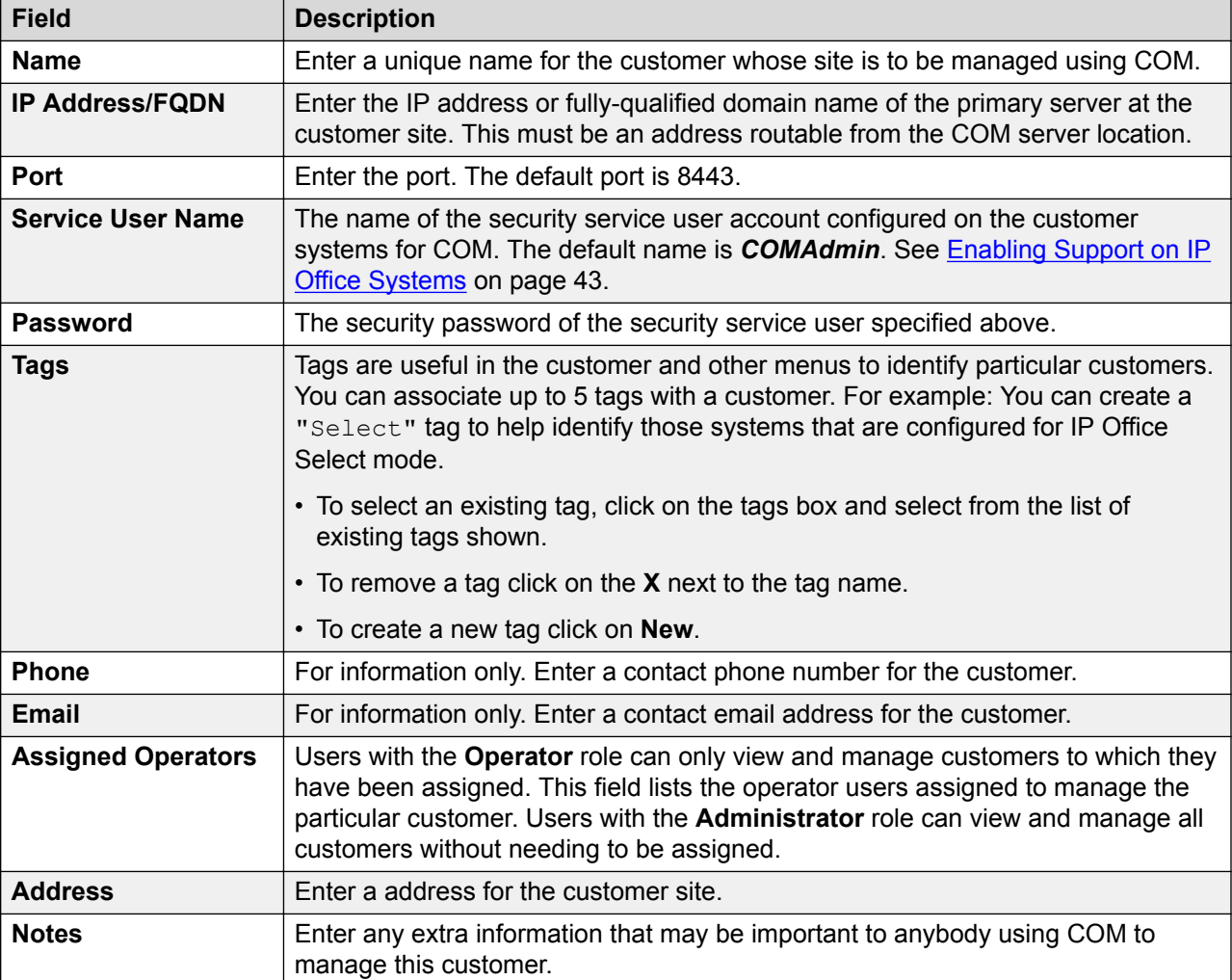

#### **Related links**

[Managing the Customer List](#page-42-0) on page 43

## <span id="page-45-0"></span>**Editing Customer Details**

#### **Procedure**

- 1. Display the list of customers. See [Viewing Your Customer List](#page-12-0) on page 13
- 2. Select the checkbox next to the required customer.
- 3. Click on **Edit**.
- 4. Amend the customer details as required. See [Customer Settings](#page-15-0) on page 16.
- 5. Click **Update**.

#### **Related links**

**[Managing the Customer List](#page-42-0) on page 43** 

## **Assigning an Operator to a Customer**

#### **About this task**

Within the customer list,  $a =$  icon indicates that the system has assigned operators. Clicking on the icon display a list of the operator names.

Operators can only see and manage those customers to which they have been assigned. That assignment can be done either manually and/or automatically:

- **Manual Assignment:** Within the settings for the customer system, the **Assigned Operators** field can be used to select operators. See Editing Customer Details on page 46.
- **Automatic Assignment:** Within the settings for users, the **Label** field can be set with multiple labels. When the label matches the **Provider** or **Reseller** setting with the configuration of a system being managed by COM, those operators are automatically assigned to the system. See [COM User Settings](#page-49-0) on page 50.

#### **Related links**

[Managing the Customer List](#page-42-0) on page 43 [Managing the COM Users](#page-48-0) on page 49

### **Deleting Customers**

- 1. Display the list of customers.
- 2. Select the checkbox next to the required customer or customers. Use the checkbox at the top of the list to select all customers in the list.
- 3. Click on **Delete**.

4. Click **Confirm** to delete the selected customers.

#### <span id="page-46-0"></span>**Related links**

[Managing the Customer List](#page-42-0) on page 43

## **Importing Customer Details**

You can add new customers by importing their details from a CSV file.

#### **Related links**

[Managing the Customer List](#page-42-0) on page 43 Create a CSV File on page 47 [Downloading a Sample CSV File](#page-47-0) on page 48 [Importing Customers from a CSV File](#page-47-0) on page 48

### **Create a CSV File**

The customer file should be a plain text, comma-separated file. This type of file can be created and edited by most text editors. You can download a sample file from COM if required.

#### **Warning:**

The CSV file can contain passwords (see below) for the customer system. Since this is in plain text you must ensure that the file is controlled and erased after use.

#### **The CSV File Format**

Below is an example of a sample file.

```
IP Address/FQDN, Port, Name, Ipoffice Username, Ipoffice Password, Address, Telephone
Number,Email,Note,Tags 203.133.39.104,8443,customer1,Administrator,Avaya#123,myaddress,
9999999990, abc@example.com, mynotes, tag1; tag2
203.133.52.202,8433,customer2,Administrator,Avaya#123,myaddress,
9999999990, abc@example.com, mynotes, tag1; tag2; tag3
```
- The header row is required.
- The individual fields are comma-separated.
- In the **Tags** data, each tag (up to 5) is further separated by ; (semi-colon).

#### **Related links**

Importing Customer Details on page 47

### <span id="page-47-0"></span>**Downloading a Sample CSV File**

#### **Procedure**

- 1. Click on **Views** and then click on **Customers**.
- 2. Click **Import**.
- 3. Click **Download Import Template**. The remaining steps depend on your browser but should be the same as a normal file download.

#### **Related links**

[Importing Customer Details](#page-46-0) on page 47

### **Importing Customers from a CSV File**

#### **About this task**

If you have a CSV file of customer details, you can use that file to create a user or batch of users.

#### **Procedure**

- 1. Click on **Views** and then click on **Customers**. The list of existing customer is displayed.
- 2. Click **Import** and then **Choose File**. Locate and select the CSV file. The new customers are added to the list of pending customers.
- 3. When you have added all the customers information, click **Test Connection**.
- 4. The menu indicates if each connection was successful or not.
- 5. If any of the connections was not successful, make any changes necessary by clicking on the customer's existing details and editing them. Click **Test Connection** again.
- 6. When finished click **Save**. Only those customers to which the connection was successful are saved.

#### **Related links**

[Importing Customer Details](#page-46-0) on page 47

# <span id="page-48-0"></span>**Chapter 10: Managing the COM Users**

If your user account was configured with the administrator role, you are able to add, delete and edit other COM user accounts (except their avatar image).

#### **Related links**

Viewing the User Accounts on page 49 [Assigning an Operator to a Customer](#page-45-0) on page 46 [COM User Settings](#page-49-0) on page 50 [Filtering the List of Users](#page-50-0) on page 51 [Searching the List](#page-17-0) on page 18 [Adding a New User](#page-51-0) on page 52 [Editing a User's Settings](#page-51-0) on page 52 [Deleting Users](#page-52-0) on page 53 [Sorting the List](#page-17-0) on page 18

**Viewing the User Accounts**

- 1. Click on **Views**.
- 2. Click on **Account Management**. The list of users and their details is shown.

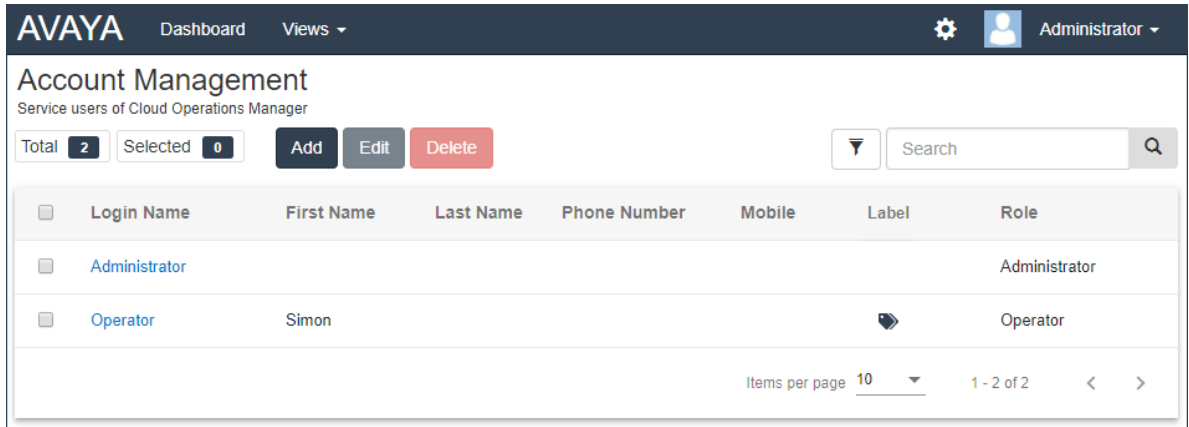

<span id="page-49-0"></span>[Managing the COM Users](#page-48-0) on page 49

## **Assigning an Operator to a Customer**

#### **About this task**

Within the customer list,  $a =$  icon indicates that the system has assigned operators. Clicking on the icon display a list of the operator names.

Operators can only see and manage those customers to which they have been assigned. That assignment can be done either manually and/or automatically:

- **Manual Assignment:** Within the settings for the customer system, the **Assigned Operators** field can be used to select operators. See [Editing Customer Details](#page-45-0) on page 46.
- **Automatic Assignment:** Within the settings for users, the **Label** field can be set with multiple labels. When the label matches the **Provider** or **Reseller** setting with the configuration of a system being managed by COM, those operators are automatically assigned to the system. See COM User Settings on page 50.

#### **Related links**

[Managing the Customer List](#page-42-0) on page 43 [Managing the COM Users](#page-48-0) on page 49

### **COM User Settings**

When adding or editing a user account, the settings listed below are available.

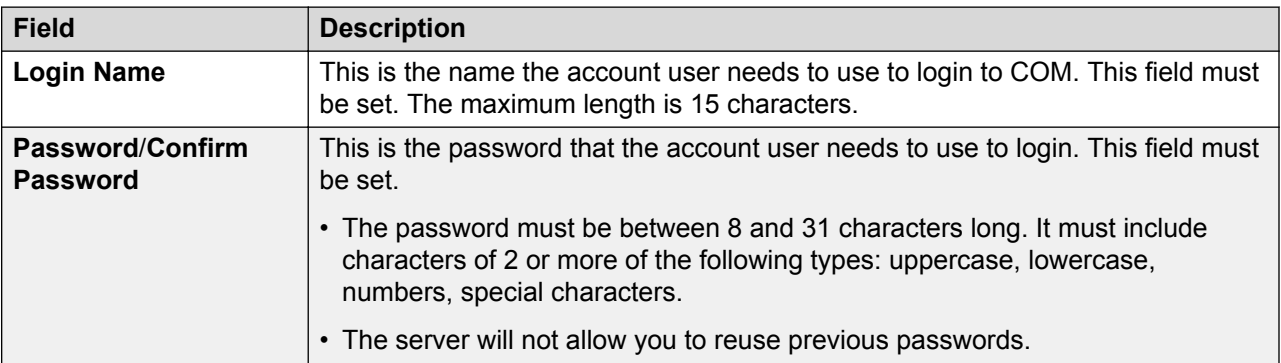

*Table continues…*

<span id="page-50-0"></span>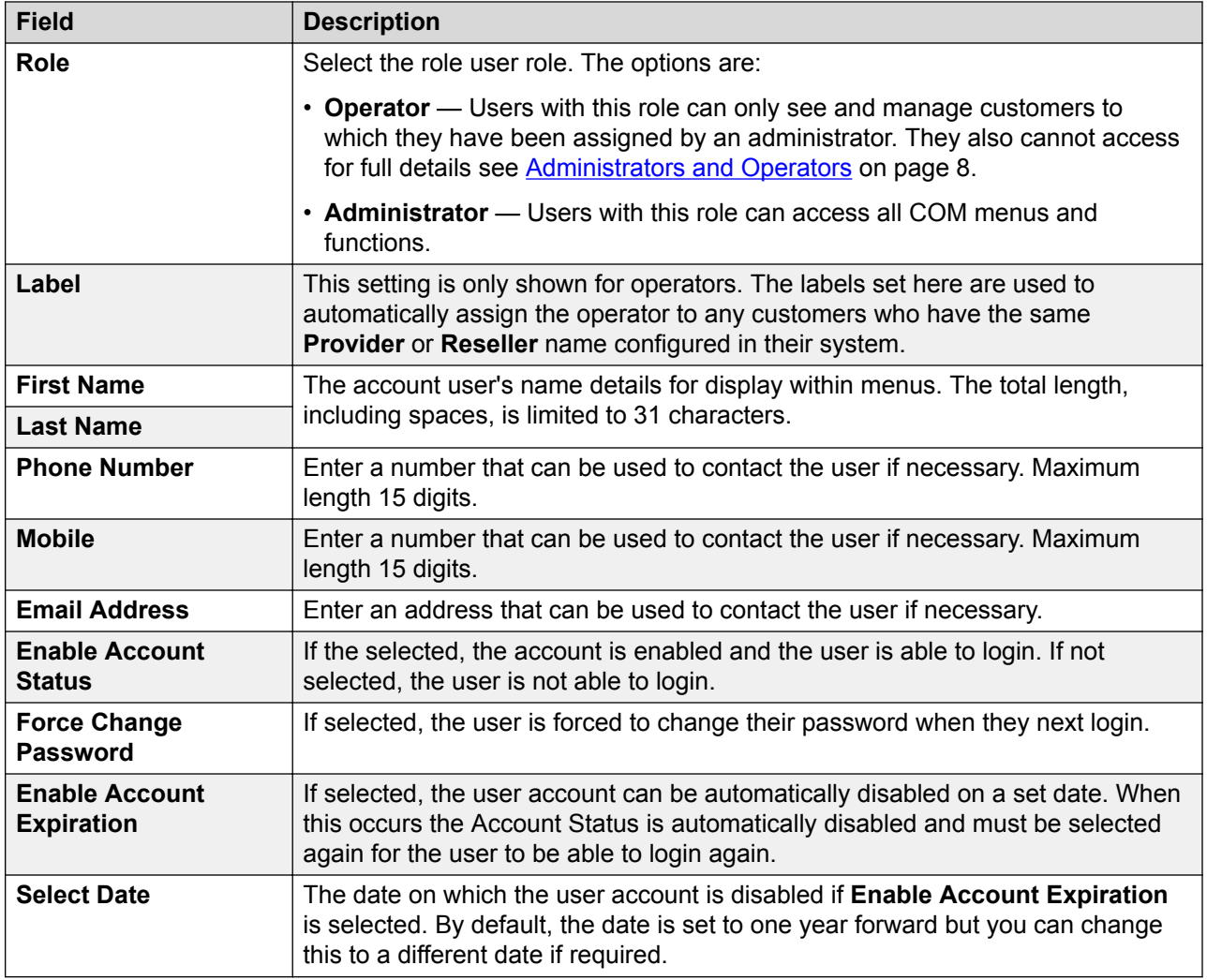

[Managing the COM Users](#page-48-0) on page 49

# **Filtering the List of Users**

Applying a filter overrides any previous search or filter.

- 1. Click on the  $\blacktriangledown$  funnel icon.
- 2. Enter the criteria that should be matched when the filter is applied.
- 3. Click **Apply**. The list will only show entries that match the criteria you set in the filter.
- 4. To hide the filter settings click on the  $\blacktriangledown$  funnel icon again.

<span id="page-51-0"></span>[Managing the COM Users](#page-48-0) on page 49

### **Searching the List**

You can apply a filter and then a search.

#### **Procedure**

- 1. In the search box, entry the value on which to search. This is used match against the values in all fields of the entries.
- 2. Press return or click on the  $Q$  search icon.
- 3. The list now only show matching entries.

#### **Related links**

[Using the Customer List](#page-12-0) on page 13 [Managing the COM Users](#page-48-0) on page 49

### **Adding a New User**

#### **Procedure**

- 1. Select the users view. See [Viewing the User Accounts](#page-48-0) on page 49
- 2. Click **Add**.
- 3. Enter the details for the user account settings. See [COM User Settings](#page-49-0) on page 50.
- 4. When completed, click **Save**.

#### **Related links**

[Managing the COM Users](#page-48-0) on page 49

# **Editing a User's Settings**

- 1. Select the users view.
- 2. Either:
	- Click on the user's displayed **Login Name**.
	- Select the checkbox next to the user and click **Edit**.
- <span id="page-52-0"></span>3. Enter the details for the user account settings. See [COM User Settings](#page-49-0) on page 50.
- 4. When completed click **Save**.

[Managing the COM Users](#page-48-0) on page 49

# **Deleting Users**

#### **Procedure**

- 1. Select the users view. See [Viewing the User Accounts](#page-48-0) on page 49.
- 2. Select the checkbox next to each user to be deleted.
	- The checkbox at the top of the list of users can be used to select or deselect all.
	- You cannot select and then delete the account which you have used to login.
- 3. Click **Delete**.

#### **Related links**

[Managing the COM Users](#page-48-0) on page 49

# **Sorting the List**

#### **About this task**

You can use most columns to sort the displayed list. Only one column can be used for sorting at any time.

#### **Procedure**

- 1. Click on the column header.
- 2. A  $\blacklozenge$  icon appears. This indicates that the list has been sorted in descending order based on that column.
- 3. Clicking on the column header again changes the sort order between  $\uparrow$  ascending,  $\downarrow$ descending and unsorted.

#### **Related links**

[Using the Customer List](#page-12-0) on page 13 [Managing the COM Users](#page-48-0) on page 49

# **Part 5: Managing the COM Service**

# <span id="page-54-0"></span>**Chapter 11: Application Preferences**

Users with administrator role can alter a number of application settings. These settings apply to all COM users and operation.

#### **Related links**

Viewing the Application Preferences on page 55 Changing the Application Logging Level on page 55 [Downloading the Customer Premises COM Server Log Files](#page-55-0) on page 56 [Downloading the Cloud COM Server Log Files](#page-56-0) on page 57 [Changing the Session Timeout](#page-56-0) on page 57 [Changing the Password History Control](#page-57-0) on page 58 [Changing the Database Password](#page-57-0) on page 58

# **Viewing the Application Preferences**

#### **Procedure**

- 1. Click on the  $\ddot{\mathbf{\ast}}$  icon.
- 2. Select **Preferences**.

#### **Related links**

Application Preferences on page 55

### **Changing the Application Logging Level**

#### **About this task**

The application can record details of its operations to log files. Those files may be useful to diagnose problems if the application does not appear to be performing correctly and may be requested by Avaya (see [Downloading the Customer Premises COM Server Log Files](#page-55-0) on page 56).

You can adjust the level of information that is logged. However, logging too much information can impact system performance and so should not be enabled unless necessary to resolve an issue.

Note that the customer premises COM service only keeps up to 5 days worth of log files.

#### <span id="page-55-0"></span>**Procedure**

- 1. Click on the  $\clubsuit$  icon and select **Preferences**.
- 2. Set the **Log Level** or **Server Side Log Level** to the required level. The options are:
	- **ERROR:** Only include error reports in the application logs.
	- **INFO:** Include general information and error reports in the application logs.
	- **DEBUG:** Include comprehensive application information and errors reports in the application logs.
- 3. Click **Save**.

#### **Related links**

[Application Preferences](#page-54-0) on page 55

## **Downloading the Customer Premises COM Server Log Files**

#### **About this task**

You can download the log files that COM has recorded for the operations it has performed. The application keeps log files for the last 5 days of activities.

Note that the level of activities that is included in the log files can be adjusted. See [Changing the](#page-54-0) [Application Logging Level](#page-54-0) on page 55.

This process is only supported for COM being used to manage customer premise systems. It is not supported for COM being used to manage cloud systems.

#### **Procedure**

- 1. Click on the **聋** icon and select **Preferences**.
- 2. Click on **Download logs**.
- 3. The logs will be downloaded as a Zip file. The exact download method and location will depend on the browser being used.

#### **Related links**

[Application Preferences](#page-54-0) on page 55

# <span id="page-56-0"></span>**Downloading the Cloud COM Server Log Files**

#### **About this task**

You can download the log files that COM has recorded for the operations it has performed. Note that the level of activities that is included in the log files can be adjusted. See [Changing the](#page-54-0) [Application Logging Level](#page-54-0) on page 55.

This process is only supported for COM being used to manage cloud systems. It is not supported for COM being used to manage customer premise systems.

#### **Procedure**

- 1. Click **Applications**.
- 2. Click **Application Center**.
- 3. Click  $\equiv$ .
- 4. Click **Log Management**.
- 5. Select the number of days worth of logs that you want to download.
- 6. Click  $\triangle$  to download the zipped logs to your browser.

#### **Related links**

[Application Preferences](#page-54-0) on page 55

# **Changing the Session Timeout**

#### **About this task**

The application automatically logs users out if there have been no key or mouse clicks for a specified period. You can adjust the length of that period.

#### **Procedure**

- 1. Click on the  $\bullet$  icon and select **Preferences**.
- 2. Set the **Session Timeout** to the required duration in minutes. The value can be from 5 to 30 minutes.
- 3. Click **Save**.

#### **Related links**

[Application Preferences](#page-54-0) on page 55

# <span id="page-57-0"></span>**Changing the Password History Control**

#### **About this task**

When users, including yourself, change their password, the application restricts them from using a previous password. The number of previous passwords the application remembers for each user can be adjusted.

#### **Procedure**

- 1. Click on the  $\clubsuit$  icon and select **Preferences**.
- 2. Use **Enforce Password History** to set how many previous passwords the application should remember.
- 3. Click **Save**.

#### **Related links**

[Application Preferences](#page-54-0) on page 55

# **Changing the Database Password**

#### **About this task**

The COM server maintainer can change the password of the database used to store customer and user information. If they do this, it will be necessary to change the database password used by COM to match.

This process is only supported for COM being used to manage customer premise systems. It is not supported for COM being used to manage cloud systems.

#### **Procedure**

- 1. Click on the  $\bullet$  icon and select **Preferences**.
- 2. Use **Database Password** to match the new password provided by the system maintainer. The default password is Avaya123.
- 3. Click **Save**.

#### **Related links**

[Application Preferences](#page-54-0) on page 55

# <span id="page-58-0"></span>**Chapter 12: The Software Repository**

The software repository is used to contain the files available for upgrading customer systems.

• When using COM to manager cloud systems, the contents of the software repository is managed by the cluster administrator. It contains individual software components that can be used to upgrade individual services on customer systems or the whole customer system.

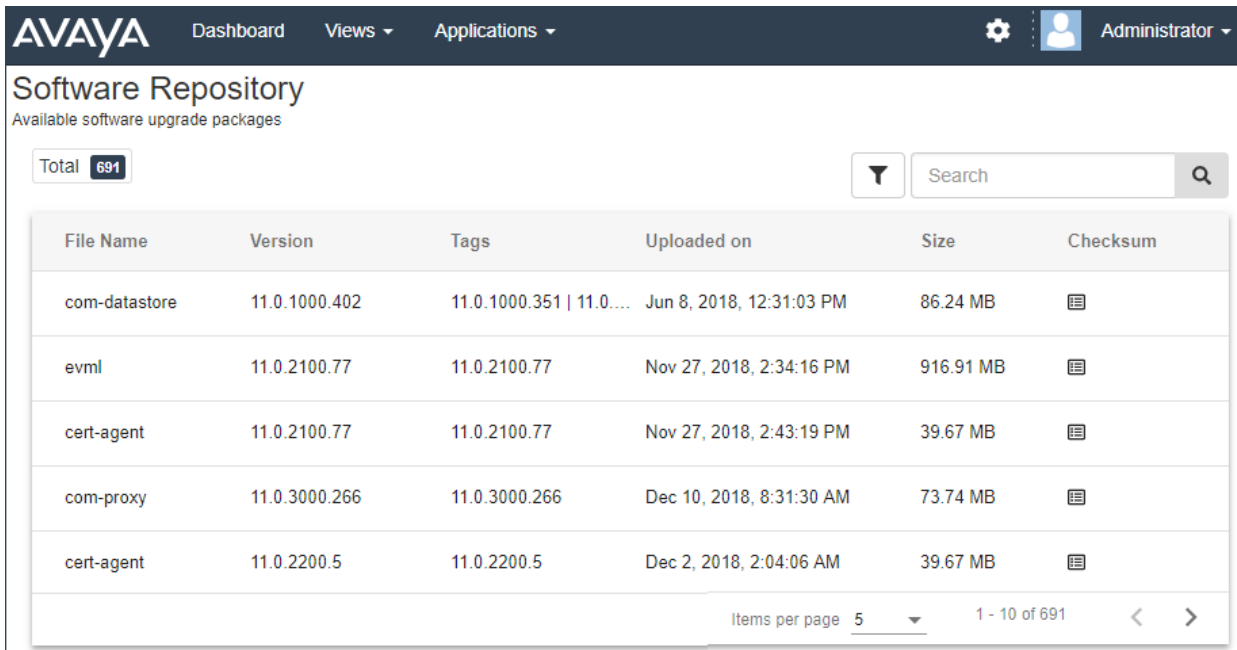

• When using COM to manage customer premise systems, the contents of the software repository is managed by the COM administrators. It contains up to 10 ISO files for use in upgrading customer systems.

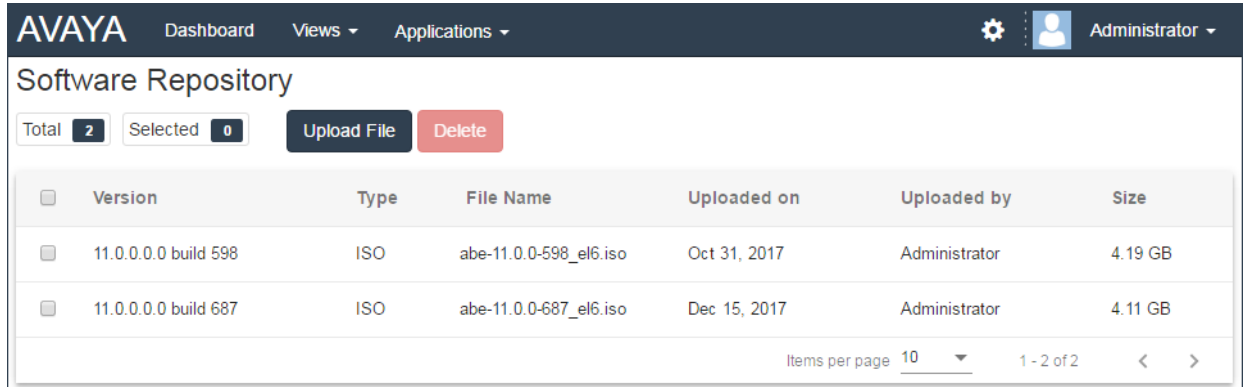

Viewing the File Repository on page 60 Uploading a File to the Repository on page 60 [Deleting Files in the Repository](#page-60-0) on page 61

## **Viewing the File Repository**

#### **Procedure**

- 1. Click on **Views**.
- 2. Select **Software Repository**.
	- If a previous attempt to upload a file to the software repository was interrupted, for example you were logged out of COM, when you return to the repository you may be prompted whether you want to resume the transfer.
- 3. The software repository and any files already in it are displayed.

#### **Related links**

[The Software Repository](#page-58-0) on page 59

# **Uploading a File to the Repository**

#### **About this task**

- This process is only supported for COM being used to manage customer premise systems. It is not supported for COM being used to manage cloud systems.
- Only administrators can upload files to the repository.

#### **Procedure**

1. Select the **Software Repository** view.

- <span id="page-60-0"></span>2. Click **Upload File**. The **Add Upgrade File** menu is displayed.
- 3. Either:
	- From your PC desktop, drag the file onto the hatched area in the browser window.
	- Click **Choose File** and select the file to upload.
- 4. Click **Upload File**. The progress of the upload is displayed.
	- If the file upload was previously interrupted, you may be prompted on whether to resume the previous transfer or to start again. Select the action you want.
- 5. When the file has been successfully uploaded click **OK**.

[The Software Repository](#page-58-0) on page 59

# **Deleting Files in the Repository**

#### **About this task**

- This process is only supported for COM being used to manage customer premise systems. It is not supported for COM being used to manage cloud systems.
- Only administrators can delete files from the repository.

#### **Procedure**

- 1. Select the **Software Repository** view.
- 2. Sort or search the repository to locate the file or files that you want to delete.
- 3. Select the checkbox next to each file to be deleted.
	- The checkbox at the top of the list of files can be used to select or deselect all.
- 4. Click **Delete**. The selected file or files are deleted.

#### **Related links**

[The Software Repository](#page-58-0) on page 59

# **Chapter 13: The Application Center**

This process is only supported for COM being used to manage cloud systems. It is not supported for COM being used to manage customer premise systems.

The application center shows the status and version of various services used by the cloud cluster to support customer systems. The  $\equiv$  icon provides access to options to back, restore or upgrade each service and its settings.

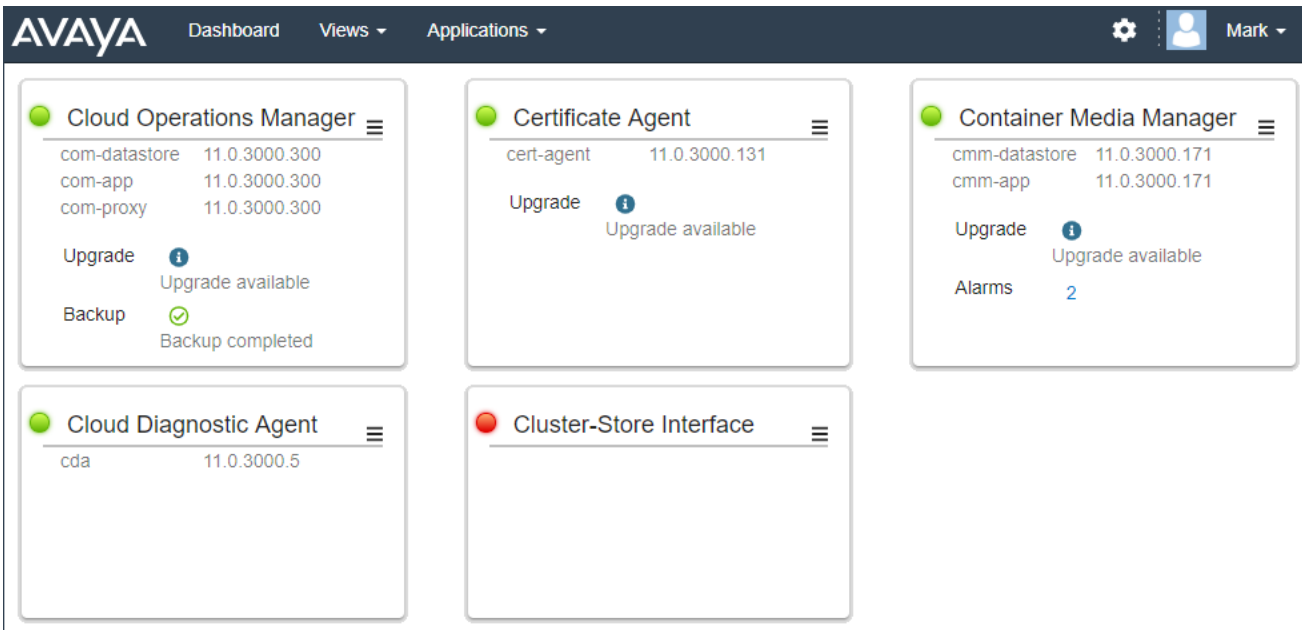

- **Cloud Operations Manager: (COM)** The COM service (this application) used to monitor and manage the customer systems.
- **Certificate Agent: (CA)** This service provides certificates for new systems and automatically renews the certificate of existing systems when required.
- **Container Media Manager: (CMM)** This service stores details of call recordings for the customer systems (the actual recordings are stored separately). The recordings database can be search by customer administrators and users configured with access permission. The service provides a 14-days of recording database backups.
- **Cloud Diagnostic Agent: (CDA)** This service collects and stores the last 3-days of system monitor log traces from customer systems. It also stores any core dump files produced during unplanned system restarts. The log and dump files for a system can be downloaded through COM. See [Downloading the Cloud COM Server Log Files](#page-56-0) on page 57.

• **Cluster Store Interface: (CSI)** This service is used to launch new customer systems (and delete no longer needed systems).

# <span id="page-63-0"></span>**Chapter 14: COM Server Backup and Restore**

You can backup and restore the applications previous settings. This menu is only available to administrators. A backup of the application settings includes the application preferences, user and customer database and server certificate.

The processes for backup/restore vary depending on whether the server is supporting customer premise systems or cloud cluster systems. For customer premise COM, COM only supports a single backup. For cloud COM, the service supports multiple backups.

#### **Related links**

Customer Premises COM Backup and Restore on page 64 [Cloud COM Server Backup and Restore](#page-64-0) on page 65

### **Customer Premises COM Backup and Restore**

This process is only supported for COM being used to manage customer premise systems. It is not supported for COM being used to manage cloud systems.

#### **Related links**

COM Server Backup and Restore on page 64 Backup the COM Application Settings on page 64 [Restoring the COM Application Settings](#page-64-0) on page 65

### **Backup the COM Application Settings**

#### **About this task**

This process is only supported for COM being used to manage customer premise systems. It is not supported for COM being used to manage cloud systems.

- 1. Click on **幸** and then click on **Backup and Restore**.
- 2. Click **Backup**.
- <span id="page-64-0"></span>3. When prompted whether to continue, click **Yes**.
- 4. The updated backup is now listed.

[Customer Premises COM Backup and Restore](#page-63-0) on page 64

### **Restoring the COM Application Settings**

#### **About this task**

This process is only supported for COM being used to manage customer premise systems. It is not supported for COM being used to manage cloud systems.

#### **Procedure**

- 1. Click on **森** and then click on **Backup and Restore**.
- 2. Click **Restore**.
- 3. When prompted whether to continue, click **Yes**.

#### **Related links**

[Customer Premises COM Backup and Restore](#page-63-0) on page 64

## **Cloud COM Server Backup and Restore**

This process is only supported for COM being used to manage cloud systems. It is not supported for COM being used to manage customer premise systems.

#### **Related links**

[COM Server Backup and Restore](#page-63-0) on page 64 Backup the COM Application Settings on page 65 [Restoring the COM Application Settings](#page-65-0) on page 66

### **Backup the COM Application Settings**

#### **About this task**

This process is only supported for COM being used to manage cloud systems. It is not supported for COM being used to manage customer premise systems.

- 1. Click **Applications**.
- 2. Click **Application Center**.
- <span id="page-65-0"></span>3. Click  $\equiv$ .
- 4. Click **Backup**.
- 5. The list of existing backups is displayed along with the details of dates and times.
- 6. Click **Backup**.
- 7. When prompted whether to continue, click **Yes**.
- 8. The new backup is now listed.

[Cloud COM Server Backup and Restore](#page-64-0) on page 65

### **Restoring the COM Application Settings**

#### **About this task**

This process is only supported for COM being used to manage cloud systems. It is not supported for COM being used to manage customer premise systems.

#### **Procedure**

- 1. Click **Applications**.
- 2. Click **Application Center**.
- 3. Click  $\equiv$ .
- 4. Click **Restore**.
- 5. The list of existing backups is displayed along with the details of dates and times.
- 6. Click on the **Restore** option next to the backup you want to restore.
- 7. When prompted whether to continue, click **Yes**.

#### **Related links**

[Cloud COM Server Backup and Restore](#page-64-0) on page 65

# <span id="page-66-0"></span>**Chapter 15: Server Certificates**

This menu allows to see details of the service's own identity certificate and other certificates that it has stored.

#### **Identity Certificate**

By default the service has its own self-signed identity certificate which is valid for 3 years from installation. A 90-day warning is provided if the existing certificate being used by the server is about to expire.

This sections includes general instructions for adding a certificate to your browser. Normally your system maintainer will provide a copy of the application certificate which you can then add to your browser's certificate store. However, if necessary you can download a copy of the certificate using Chrome.

#### **Trusted Certificate**

This table lists the other certificates that the service has stored. These can be IP Office system certificates and intermediate certificates.

#### **Related links**

Server Certificates on page 67 [Adding a Certificate to a Browser](#page-68-0) on page 69

### **Server Certificates**

This menu allows to see details of the Cloud Operations Manager service's own identity certificate and other certificates that it has stored.

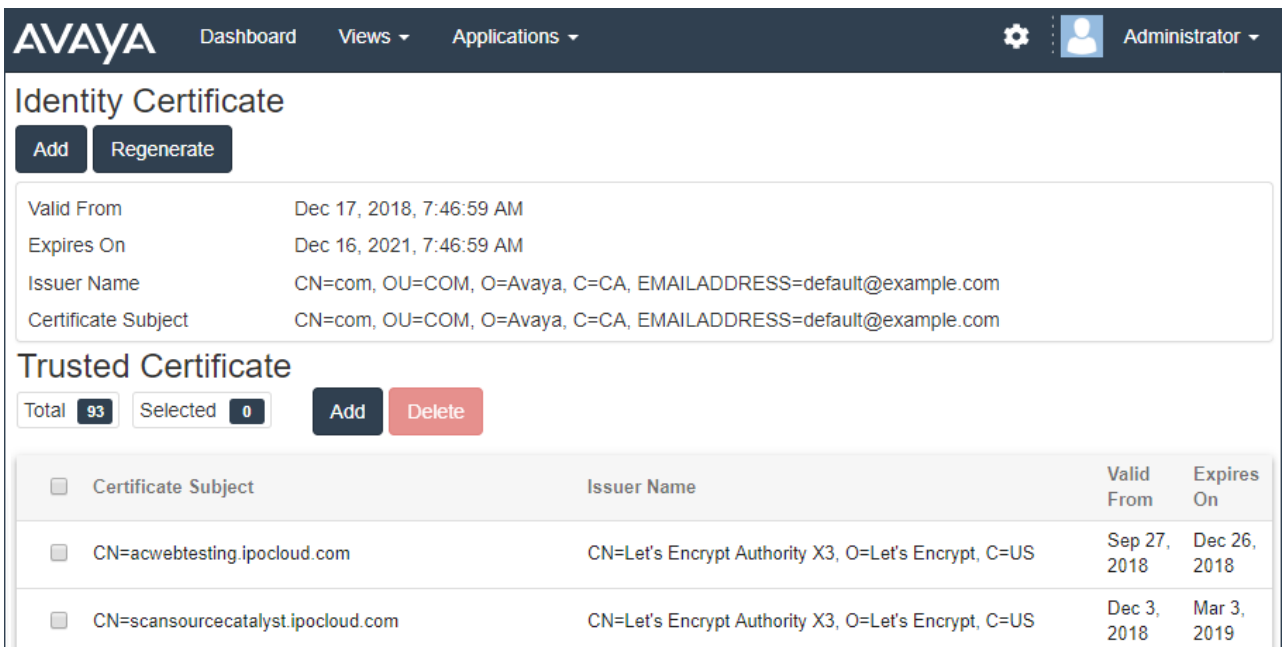

#### **Identity Certificate**

By default the service has its own self-signed identity certificate which is valid for 3 years from installation. A 90-day warning is provided if the existing certificate being used by the server is about to expire.

This sections includes general instructions for adding a certificate to your browser. Normally your system maintainer will provide a copy of the application certificate which you can then add to your browser's certificate store. However, if necessary you can download a copy of the certificate using Chrome.

#### **Trusted Certificate**

This table lists the other certificates that the service has stored. These can be IP Office system certificates and intermediate certificates.

#### **Related links**

[Server Certificates](#page-66-0) on page 67 Regenerating the Identity Certificate on page 68 [Adding a Different Identity Certificate](#page-68-0) on page 69

### **Regenerating the Identity Certificate**

#### **About this task**

You can replace the current identity certificate with a self-signed certificate generated by the COM application. This certificate will be valid for 3 years.

#### **Procedure**

1. Click on **幸** and then click on **Certificates**.

- <span id="page-68-0"></span>2. Click **Regenerate**.
- 3. Click **Yes**.

[Server Certificates](#page-66-0) on page 67

### **Adding a Different Identity Certificate**

#### **About this task**

You can replace the current identity certificate being used by the COM application. The same certificate can then be installed in any browsers and systems that need access to COM.

#### **Procedure**

- 1. Click on  $\clubsuit$  and then click on **Certificates**.
- 2. Click **Add**.
- 3. Click **Choose File** and select the new certificate file.
- 4. In the **Certificate Password** field enter the password for the certificate file.
- 5. Click **Submit**.

#### **Related links**

[Server Certificates](#page-66-0) on page 67

# **Adding a Certificate to a Browser**

If necessary, use the following process to add the certificate for access to COM to your browser.

#### **Related links**

[Server Certificates](#page-66-0) on page 67 [Downloading the Server Certificate](#page-69-0) on page 70 [Adding a Certificate to Chrome](#page-69-0) on page 70 [Adding a Certificate to Explorer](#page-70-0) on page 71 [Adding a Certificate to Windows](#page-71-0) on page 72 [Adding a Certificate to Firefox](#page-71-0) on page 72

### <span id="page-69-0"></span>**Downloading the Server Certificate**

#### **About this task**

Normally your system maintainer will provide a copy of the application certificate which you can then add to your browser's certificate store. However, if necessary you can download a copy of the certificate using Chrome.

#### **Procedure**

- 1. Login to COM.
- 2. Press Ctrl+Shift+I.
- 3. From the panel on the right select **Security**. If necessary click on the **>>** icon to select **Security**.
- 4. Click on **View certificate**. The certificate is displayed.
- 5. Click on **Details**.
- 6. Select **Copy to File**.
- 7. Click **Next**.
- 8. Select **DER encoded binary X.509 (.CER)** and click **Next**.
- 9. Enter the path where to save the file and the file name. This can be done using the **Browse** button.
- 10. Click **Next**.
- 11. Click **Finish** and then click **OK**.

#### **Related links**

[Adding a Certificate to a Browser](#page-68-0) on page 69

### **Adding a Certificate to Chrome**

#### **About this task**

Use the following process to add the COM certificate to your browser.

On Windows PCs, Explorer, Edge and Chrome all share the same certificate store.

- 1. Click the **i** icon and select **Settings**.
- 2. Click **Show advanced settings**. Scroll to **HTTP/SSL** and click **Manage certificates**.
- 3. Click **Import**.
- 4. Click **Next** and **Browse** to the location of the downloaded certificate. Select it and click **Open**.
- <span id="page-70-0"></span>5. Click **Next**. Click **Place all certificates in the following store**.
	- If using the server's own generated certificate, select the **Trusted Root Certification Authorities**.
	- If using a certificate from another source, select **Intermediate Certification Authorities**.
- 6. Click **Next** and then **Finish**.
- 7. Click **OK** and then **Close**.

[Adding a Certificate to a Browser](#page-68-0) on page 69

### **Adding a Certificate to Explorer**

#### **About this task**

Use the following process to add the COM certificate to your browser.

On Windows PCs, Explorer, Edge and Chrome all share the same certificate store.

#### **Procedure**

- 1. Click **Tools** and select **Internet Options**.
- 2. Select the **Content** tab and click **Certificates**.
- 3. Click **Import**.
- 4. Click **Next** and **Browse** to the location of the downloaded certificate. Select it and click **Open**.
- 5. Click **Next**. Click **Place all certificates in the following store**.
	- If using the server's own generated certificate, select the **Trusted Root Certification Authorities**.
	- If using a certificate from another source, select **Intermediate Certification Authorities**.
- 6. Click **Next** and then **Finish**.
- 7. Click **OK** and then **Close**.
- 8. Click **OK**.

#### **Related links**

[Adding a Certificate to a Browser](#page-68-0) on page 69

### <span id="page-71-0"></span>**Adding a Certificate to Windows**

#### **About this task**

On Windows PCs, Explorer, Edge and Chrome all share the same certificate store.

#### **Procedure**

- 1. Double-click on the certificate file.
- 2. On the **General** tab click **Install Certificate**.
- 3. Select **Current User** and click **Next**.
- 4. Select **Place all certificates in the following store**.
	- If using the server's own generated certificate, select the **Trusted Root Certification Authorities**.
	- If using a certificate from another source, select **Intermediate Certification Authorities**.
- 5. Click **Next**. A summary of the options selected is shown.
- 6. Click **Finish**.

#### **Related links**

[Adding a Certificate to a Browser](#page-68-0) on page 69

### **Adding a Certificate to Firefox**

#### **About this task**

Use the following process to add the COM certificate to your browser.

#### **Procedure**

- 1. Click the  $\equiv$  icon and select  $\heartsuit$  **Options**. Alternatively, click on the  $\heartsuit$  **Settings** icon if shown on the browser home page.
- 2. Click **Advanced** and select **Certificates**.
- 3. Click **View Certificates**.
- 4. Click **Authorities**.
- 5. Click **Import**. Browse to the location of the CRT or PEM file downloaded from the server. Select the file and click **Open**.
- 6. Select all the check boxes to trust the certificate.
- 7. Click **OK** twice.

#### **Related links**

[Adding a Certificate to a Browser](#page-68-0) on page 69
# **Legal**

 $@$  1234

#### **Notice**

While reasonable efforts have been made to ensure that the information in this document is complete and accurate at the time of printing, Avaya assumes no liability for any errors. Avaya reserves the right to make changes and corrections to the information in this document without the obligation to notify any person or organization of such changes.

#### **Documentation disclaimer**

"Documentation" means information published in varying mediums which may include product information, operating instructions and performance specifications that are generally made available to users of products. Documentation does not include marketing materials. Avaya shall not be responsible for any modifications, additions, or deletions to the original published version of Documentation unless such modifications, additions, or deletions were performed by or on the express behalf of Avaya. End User agrees to indemnify and hold harmless Avaya, Avaya's agents, servants and employees against all claims, lawsuits, demands and judgments arising out of, or in connection with, subsequent modifications, additions or deletions to this documentation, to the extent made by End User.

#### **Link disclaimer**

Avaya is not responsible for the contents or reliability of any linked websites referenced within this site or Documentation provided by Avaya. Avaya is not responsible for the accuracy of any information, statement or content provided on these sites and does not necessarily endorse the products, services, or information described or offered within them. Avaya does not guarantee that these links will work all the time and has no control over the availability of the linked pages.

#### **Warranty**

Avaya provides a limited warranty on Avaya hardware and software. Refer to your sales agreement to establish the terms of the limited warranty. In addition, Avaya's standard warranty language, as well as information regarding support for this product while under warranty is available to Avaya customers and other parties through the Avaya Support website: [https://support.avaya.com/](https://support.avaya.com/helpcenter/getGenericDetails?detailId=C20091120112456651010) [helpcenter/getGenericDetails?detailId=C20091120112456651010](https://support.avaya.com/helpcenter/getGenericDetails?detailId=C20091120112456651010) under the link "Warranty & Product Lifecycle" or such successor site as designated by Avaya. Please note that if You acquired the product(s) from an authorized Avaya Channel Partner outside of the United States and Canada, the warranty is provided to You by said Avaya Channel Partner and not by Avaya.

"Hosted Service" means an Avaya hosted service subscription that You acquire from either Avaya or an authorized Avaya Channel Partner (as applicable) and which is described further in Hosted SAS or other service description documentation regarding the applicable hosted service. If You purchase a Hosted Service subscription, the foregoing limited warranty may not apply but You may be entitled to support services in connection with the Hosted Service as described further in your service

description documents for the applicable Hosted Service. Contact Avaya or Avaya Channel Partner (as applicable) for more information.

### **Hosted Service**

THE FOLLOWING APPLIES ONLY IF YOU PURCHASE AN AVAYA HOSTED SERVICE SUBSCRIPTION FROM AVAYA OR AN AVAYA CHANNEL PARTNER (AS APPLICABLE), THE TERMS OF USE FOR HOSTED SERVICES ARE AVAILABLE ON THE AVAYA WEBSITE, [HTTPS://](https://support.avaya.com/LicenseInfo) [SUPPORT.AVAYA.COM/LICENSEINFO](https://support.avaya.com/LicenseInfo) UNDER THE LINK "Avaya Terms of Use for Hosted Services" OR SUCH SUCCESSOR SITE AS DESIGNATED BY AVAYA, AND ARE APPLICABLE TO ANYONE WHO ACCESSES OR USES THE HOSTED SERVICE. BY ACCESSING OR USING THE HOSTED SERVICE, OR AUTHORIZING OTHERS TO DO SO, YOU, ON BEHALF OF YOURSELF AND THE ENTITY FOR WHOM YOU ARE DOING SO (HEREINAFTER REFERRED TO INTERCHANGEABLY AS "YOU" AND "END USER"), AGREE TO THE TERMS OF USE. IF YOU ARE ACCEPTING THE TERMS OF USE ON BEHALF A COMPANY OR OTHER LEGAL ENTITY, YOU REPRESENT THAT YOU HAVE THE AUTHORITY TO BIND SUCH ENTITY TO THESE TERMS OF USE. IF YOU DO NOT HAVE SUCH AUTHORITY, OR IF YOU DO NOT WISH TO ACCEPT THESE TERMS OF USE, YOU MUST NOT ACCESS OR USE THE HOSTED SERVICE OR AUTHORIZE ANYONE TO ACCESS OR USE THE HOSTED SERVICE.

### **Licenses**

THE SOFTWARE LICENSE TERMS AVAILABLE ON THE AVAYA WEBSITE, [HTTPS://](https://support.avaya.com/LicenseInfo) [SUPPORT.AVAYA.COM/LICENSEINFO](https://support.avaya.com/LicenseInfo), UNDER THE LINK "AVAYA SOFTWARE LICENSE TERMS (Avaya Products)" OR SUCH SUCCESSOR SITE AS DESIGNATED BY AVAYA, ARE APPLICABLE TO ANYONE WHO DOWNLOADS, USES AND/OR INSTALLS AVAYA SOFTWARE, PURCHASED FROM AVAYA INC., ANY AVAYA AFFILIATE, OR AN AVAYA CHANNEL PARTNER (AS APPLICABLE) UNDER A COMMERCIAL AGREEMENT WITH AVAYA OR AN AVAYA CHANNEL PARTNER. UNLESS OTHERWISE AGREED TO BY AVAYA IN WRITING, AVAYA DOES NOT EXTEND THIS LICENSE IF THE SOFTWARE WAS OBTAINED FROM ANYONE OTHER THAN AVAYA, AN AVAYA AFFILIATE OR AN AVAYA CHANNEL PARTNER; AVAYA RESERVES THE RIGHT TO TAKE LEGAL ACTION AGAINST YOU AND ANYONE ELSE USING OR SELLING THE SOFTWARE WITHOUT A LICENSE. BY INSTALLING, DOWNLOADING OR USING THE SOFTWARE, OR AUTHORIZING OTHERS TO DO SO, YOU, ON BEHALF OF YOURSELF AND THE ENTITY FOR WHOM YOU ARE INSTALLING, DOWNLOADING OR USING THE SOFTWARE (HEREINAFTER REFERRED TO INTERCHANGEABLY AS "YOU" AND "END USER"), AGREE TO THESE TERMS AND CONDITIONS AND CREATE A BINDING CONTRACT BETWEEN YOU AND AVAYA INC. OR THE APPLICABLE AVAYA AFFILIATE ("AVAYA").

Avaya grants You a license within the scope of the license types described below, with the exception of Heritage Nortel Software, for which the scope of the license is detailed below. Where the order documentation does not expressly identify a license type, the applicable license will be a Designated System License as set forth below in the Designated System(s) License (DS) section as applicable. The applicable number of licenses and units of capacity for which the license is granted will be one (1), unless a different number of licenses or units of capacity is specified in the documentation or other materials available to You. "Software" means computer programs in object code, provided by Avaya or an Avaya Channel Partner, whether as stand-alone products, pre-installed on hardware products, and any upgrades, updates, patches, bug fixes, or modified versions thereto. "Designated Processor" means a single stand-alone computing device. "Server" means a set of Designated Processors that hosts (physically or virtually) a software application to be accessed by multiple users. "Instance" means a single copy of the Software executing at a particular time: (i) on one physical machine; or (ii) on one deployed software virtual machine ("VM") or similar deployment.

### **License type(s)**

Designated System(s) License (DS). End User may install and use each copy or an Instance of the Software only: 1) on a number of Designated Processors up to the number indicated in the order; or 2) up to the number of Instances of the Software as indicated in the order, Documentation, or as authorized by Avaya in writing. Avaya may require the Designated Processor(s) to be identified in the order by type, serial number, feature key, Instance, location or other specific designation, or to be provided by End User to Avaya through electronic means established by Avaya specifically for this purpose.

Concurrent User License (CU). End User may install and use the Software on multiple Designated Processors or one or more Servers, so long as only the licensed number of Units are accessing and using the Software at any given time. A "Unit" means the unit on which Avaya, at its sole discretion, bases the pricing of its licenses and can be, without limitation, an agent, port or user, an e-mail or voice mail account in the name of a person or corporate function (e.g., webmaster or helpdesk), or a directory entry in the administrative database utilized by the Software that permits one user to interface with the Software. Units may be linked to a specific, identified Server or an Instance of the Software.

Cluster License (CL). End User may install and use each copy or an Instance of the Software only up to the number of Clusters as indicated on the order with a default of one (1) Cluster if not stated. "Cluster" means a group of Servers and other resources that act as a single system.

Enterprise License (EN). End User may install and use each copy or an Instance of the Software only for enterprise-wide use of an unlimited number of Instances of the Software as indicated on the order or as authorized by Avaya in writing.

Named User License (NU). You may: (i) install and use each copy or Instance of the Software on a single Designated Processor or Server per authorized Named User (defined below); or (ii) install and use each copy or Instance of the Software on a Server so long as only authorized Named Users access and use the Software. "Named User", means a user or device that has been expressly authorized by Avaya to access and use the Software. At Avaya's sole discretion, a "Named User" may be, without limitation, designated by name, corporate function (e.g., webmaster or helpdesk), an e-mail or voice mail account in the name of a person or corporate function, or a directory entry in the administrative database utilized by the Software that permits one user to interface with the Software.

Shrinkwrap License (SR). You may install and use the Software in accordance with the terms and conditions of the applicable license agreements, such as "shrinkwrap" or "clickthrough" license accompanying or applicable to the Software ("Shrinkwrap License").

#### **Heritage Nortel Software**

"Heritage Nortel Software" means the software that was acquired by Avaya as part of its purchase of the Nortel Enterprise Solutions Business in December 2009. The Heritage Nortel Software is the software contained within the list of Heritage Nortel Products located at [https://support.avaya.com/](https://support.avaya.com/LicenseInfo) [LicenseInfo](https://support.avaya.com/LicenseInfo) under the link "Heritage Nortel Products" or such successor site as designated by Avaya. For Heritage Nortel Software, Avaya grants Customer a license to use Heritage Nortel Software provided hereunder solely to the extent of the authorized activation or authorized usage level, solely for the purpose specified in the Documentation, and solely as embedded in, for execution on, or for communication with Avaya equipment. Charges for Heritage Nortel Software may be based on extent of activation or use authorized as specified in an order or invoice.

# **Copyright**

Except where expressly stated otherwise, no use should be made of materials on this site, the Documentation, Software, Hosted Service, or hardware provided by Avaya. All content on this site, the documentation, Hosted Service, and the product provided by Avaya including the selection, arrangement and design of the content is owned either by Avaya or its licensors and is protected by copyright and other intellectual property laws including the sui generis rights relating to the protection of databases. You may not modify, copy, reproduce, republish, upload, post, transmit or distribute in any way any content, in whole or in part, including any code and software unless expressly authorized by Avaya. Unauthorized reproduction, transmission, dissemination, storage, and or use without the express written consent of Avaya can be a criminal, as well as a civil offense under the applicable law.

### **Virtualization**

The following applies if the product is deployed on a virtual machine. Each product has its own ordering code and license types. Note, unless otherwise stated, that each Instance of a product must be separately licensed and ordered. For example, if the end user customer or Avaya Channel Partner would like to install two Instances of the same type of products, then two products of that type must be ordered.

### **Third Party Components**

"Third Party Components" mean certain software programs or portions thereof included in the Software or Hosted Service may contain software (including open source software) distributed under third party agreements ("Third Party Components"), which contain terms regarding the rights to use certain portions of the Software ("Third Party Terms"). As required, information regarding distributed Linux OS source code (for those products that have distributed Linux OS source code) and identifying the copyright holders of the Third Party Components and the Third Party Terms that apply is available in the products, Documentation or on Avaya's website at: [https://support.avaya.com/](https://support.avaya.com/Copyright) [Copyright](https://support.avaya.com/Copyright) or such successor site as designated by Avaya. The open source software license terms provided as Third Party Terms are consistent with the license rights granted in these Software License Terms, and may contain additional rights benefiting You, such as modification and distribution of the open source software. The Third Party Terms shall take precedence over these Software License Terms, solely with respect to the applicable Third Party Components to the extent that these Software License Terms impose greater restrictions on You than the applicable Third Party Terms.

The following applies only if the H.264 (AVC) codec is distributed with the product. THIS PRODUCT IS LICENSED UNDER THE AVC PATENT PORTFOLIO LICENSE FOR THE PERSONAL USE OF A CONSUMER OR OTHER USES IN WHICH IT DOES NOT RECEIVE REMUNERATION TO (i) ENCODE VIDEO IN COMPLIANCE WITH THE AVC STANDARD ("AVC VIDEO") AND/OR (ii) DECODE AVC VIDEO THAT WAS ENCODED BY A CONSUMER ENGAGED IN A PERSONAL ACTIVITY AND/OR WAS OBTAINED FROM A VIDEO PROVIDER LICENSED TO PROVIDE AVC VIDEO. NO LICENSE IS GRANTED OR SHALL BE IMPLIED FOR ANY OTHER USE. ADDITIONAL INFORMATION MAY BE OBTAINED FROM MPEG LA, L.L.C. SEE [HTTP://](HTTP://WWW.MPEGLA.COM) [WWW.MPEGLA.COM](HTTP://WWW.MPEGLA.COM).

### **Service Provider**

THE FOLLOWING APPLIES TO AVAYA CHANNEL PARTNER'S HOSTING OF AVAYA PRODUCTS OR SERVICES. THE PRODUCT OR HOSTED SERVICE MAY USE THIRD PARTY COMPONENTS SUBJECT TO THIRD PARTY TERMS AND REQUIRE A SERVICE PROVIDER TO BE INDEPENDENTLY LICENSED DIRECTLY FROM THE THIRD PARTY SUPPLIER. AN AVAYA CHANNEL PARTNER'S HOSTING OF AVAYA PRODUCTS MUST BE AUTHORIZED IN WRITING

BY AVAYA AND IF THOSE HOSTED PRODUCTS USE OR EMBED CERTAIN THIRD PARTY SOFTWARE, INCLUDING BUT NOT LIMITED TO MICROSOFT SOFTWARE OR CODECS, THE AVAYA CHANNEL PARTNER IS REQUIRED TO INDEPENDENTLY OBTAIN ANY APPLICABLE LICENSE AGREEMENTS, AT THE AVAYA CHANNEL PARTNER'S EXPENSE, DIRECTLY FROM THE APPLICABLE THIRD PARTY SUPPLIER.

WITH RESPECT TO CODECS, IF THE AVAYA CHANNEL PARTNER IS HOSTING ANY PRODUCTS THAT USE OR EMBED THE G.729 CODEC, H.264 CODEC, OR H.265 CODEC, THE AVAYA CHANNEL PARTNER ACKNOWLEDGES AND AGREES THE AVAYA CHANNEL PARTNER IS RESPONSIBLE FOR ANY AND ALL RELATED FEES AND/OR ROYALTIES. THE G.729 CODEC IS LICENSED BY SIPRO LAB TELECOM INC. SEE [WWW.SIPRO.COM/CONTACT.HTML](http://www.sipro.com/contact.html). THE H.264 (AVC) CODEC IS LICENSED UNDER THE AVC PATENT PORTFOLIO LICENSE FOR THE PERSONAL USE OF A CONSUMER OR OTHER USES IN WHICH IT DOES NOT RECEIVE REMUNERATION TO: (I) ENCODE VIDEO IN COMPLIANCE WITH THE AVC STANDARD ("AVC VIDEO") AND/OR (II) DECODE AVC VIDEO THAT WAS ENCODED BY A CONSUMER ENGAGED IN A PERSONAL ACTIVITY AND/OR WAS OBTAINED FROM A VIDEO PROVIDER LICENSED TO PROVIDE AVC VIDEO. NO LICENSE IS GRANTED OR SHALL BE IMPLIED FOR ANY OTHER USE. ADDITIONAL INFORMATION FOR H.264 (AVC) AND H.265 (HEVC) CODECS MAY BE OBTAINED FROM MPEG LA, L.L.C. SEE<HTTP://WWW.MPEGLA.COM>.

#### **Compliance with Laws**

You acknowledge and agree that it is Your responsibility for complying with any applicable laws and regulations, including, but not limited to laws and regulations related to call recording, data privacy, intellectual property, trade secret, fraud, and music performance rights, in the country or territory where the Avaya product is used.

#### **Preventing Toll Fraud**

"Toll Fraud" is the unauthorized use of your telecommunications system by an unauthorized party (for example, a person who is not a corporate employee, agent, subcontractor, or is not working on your company's behalf). Be aware that there can be a risk of Toll Fraud associated with your system and that, if Toll Fraud occurs, it can result in substantial additional charges for your telecommunications services.

### **Avaya Toll Fraud intervention**

If You suspect that You are being victimized by Toll Fraud and You need technical assistance or support, call Technical Service Center Toll Fraud Intervention Hotline at +1-800-643-2353 for the United States and Canada. For additional support telephone numbers, see the Avaya Support website:<https://support.avaya.com> or such successor site as designated by Avaya.

#### **Security Vulnerabilities**

Information about Avaya's security support policies can be found in the Security Policies and Support section of [https://support.avaya.com/security.](https://support.avaya.com/security)

Suspected Avaya product security vulnerabilities are handled per the Avaya Product Security Support Flow ([https://support.avaya.com/css/P8/documents/100161515\)](https://support.avaya.com/css/P8/documents/100161515).

#### **Downloading Documentation**

For the most current versions of Documentation, see the Avaya Support website: [https://](https://support.avaya.com) [support.avaya.com,](https://support.avaya.com) or such successor site as designated by Avaya.

### **Contact Avaya Support**

See the Avaya Support website:<https://support.avaya.com> for product or Hosted Service notices and articles, or to report a problem with your Avaya product or Hosted Service. For a list of support telephone numbers and contact addresses, go to the Avaya Support website: [https://](https://support.avaya.com) [support.avaya.com](https://support.avaya.com) (or such successor site as designated by Avaya), scroll to the bottom of the page, and select Contact Avaya Support.

### **Trademarks**

The trademarks, logos and service marks ("Marks") displayed in this site, the Documentation, Hosted Service(s), and product(s) provided by Avaya are the registered or unregistered Marks of Avaya, its affiliates, its licensors, its suppliers, or other third parties. Users are not permitted to use such Marks without prior written consent from Avaya or such third party which may own the Mark. Nothing contained in this site, the Documentation, Hosted Service(s) and product(s) should be construed as granting, by implication, estoppel, or otherwise, any license or right in and to the Marks without the express written permission of Avaya or the applicable third party.

Avaya is a registered trademark of Avaya Inc.

All non-Avaya trademarks are the property of their respective owners. Linux $^{\circledast}$  is the registered trademark of Linus Torvalds in the U.S. and other countries.

# Index

## $\mathbf{A}$

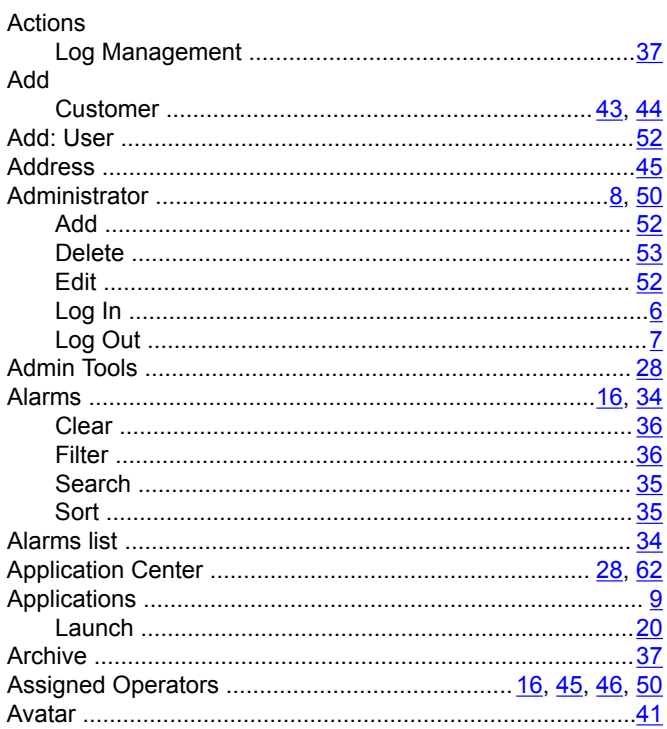

# $\, {\bf B}$

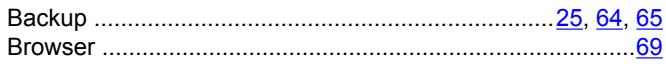

# $\mathbf c$

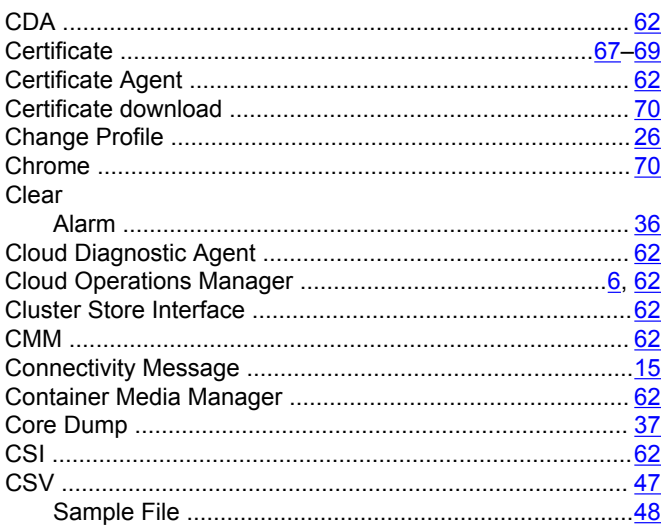

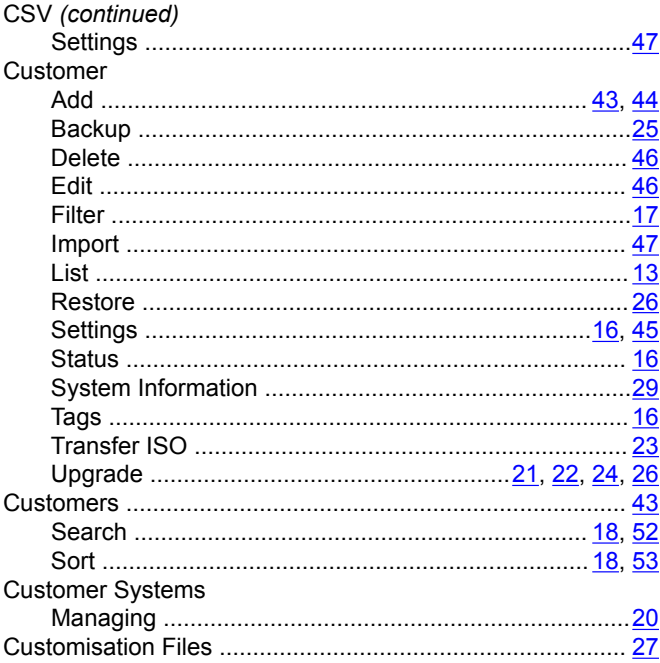

# D

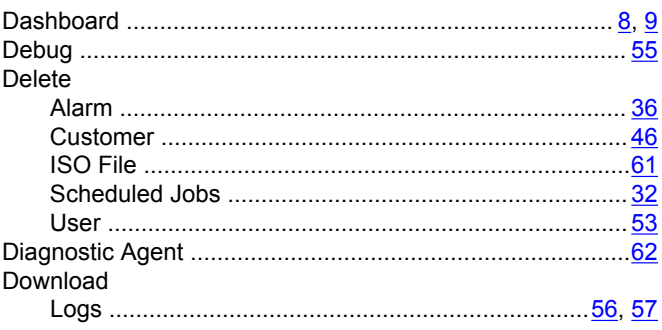

# $E$

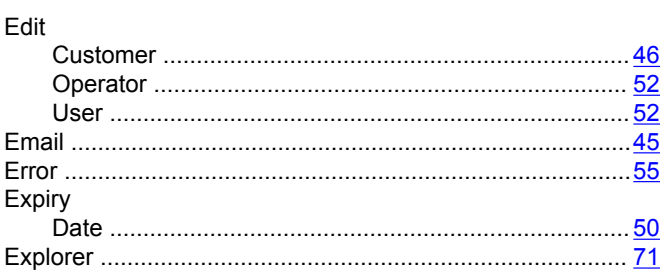

### $\overline{F}$

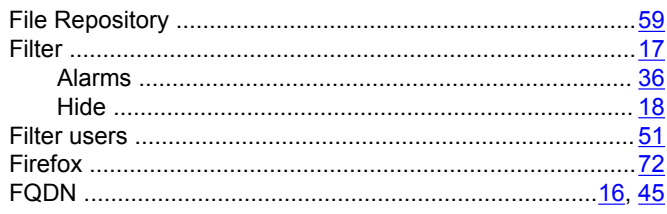

# G

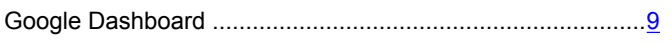

# $\overline{\mathsf{H}}$

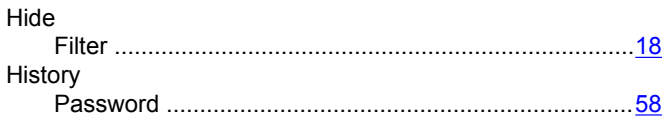

# $\mathbf{I}$

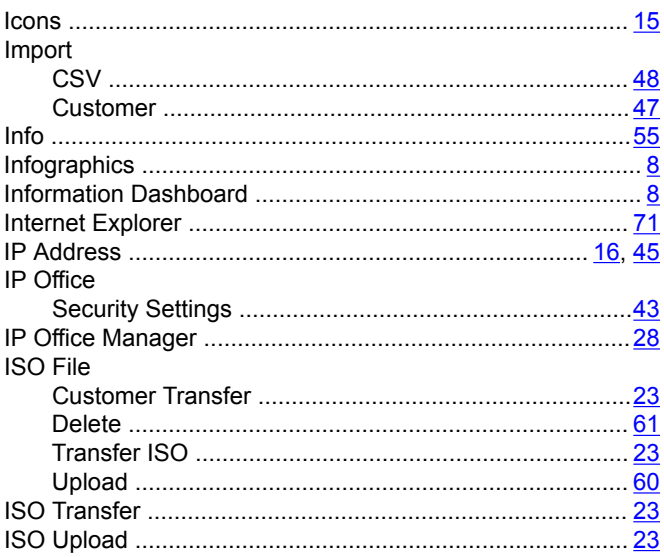

# $\overline{\mathsf{J}}$

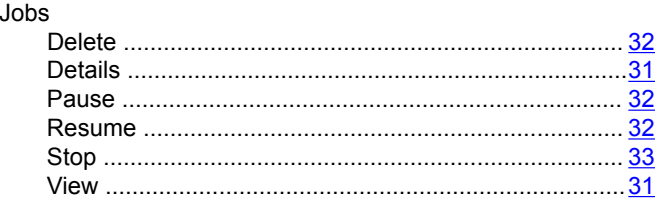

### $\mathbf{L}$

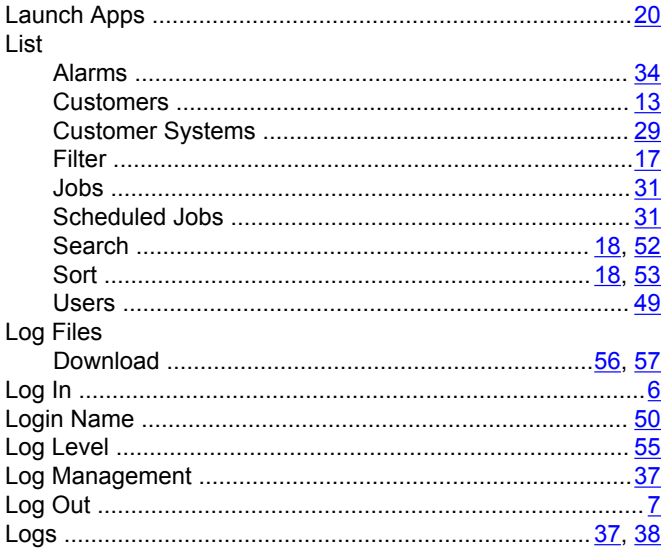

### M

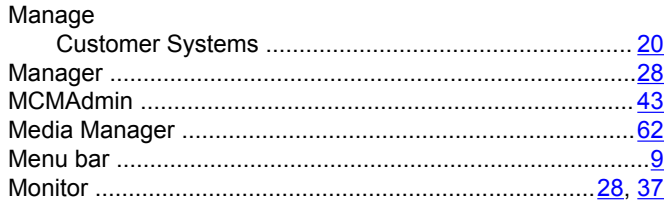

# $\mathbf N$

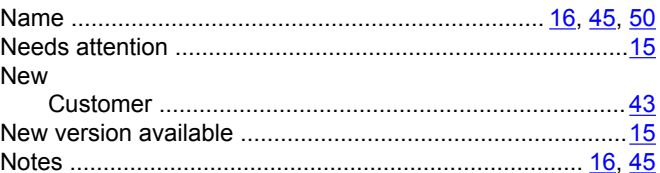

# $\mathbf{o}$

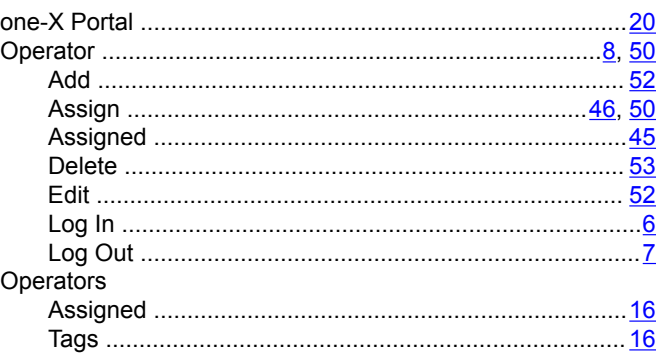

#### $\mathsf{P}$

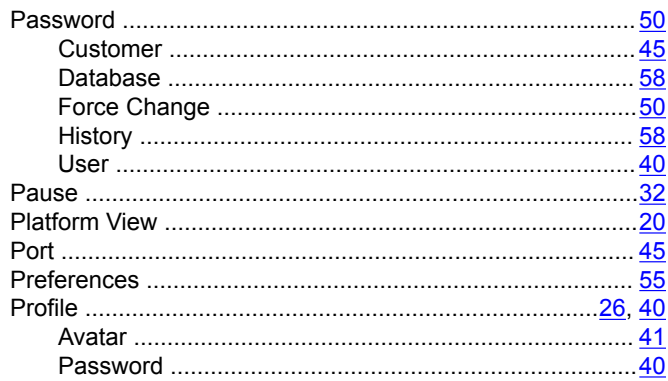

# $\mathsf{R}$

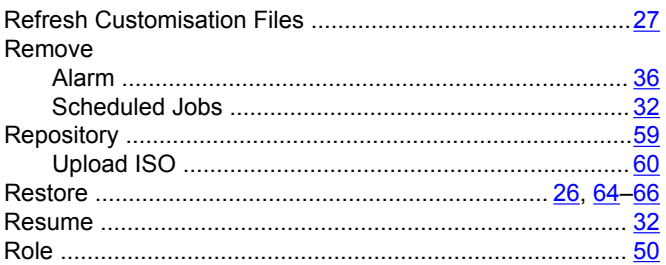

# $\mathbf{s}$

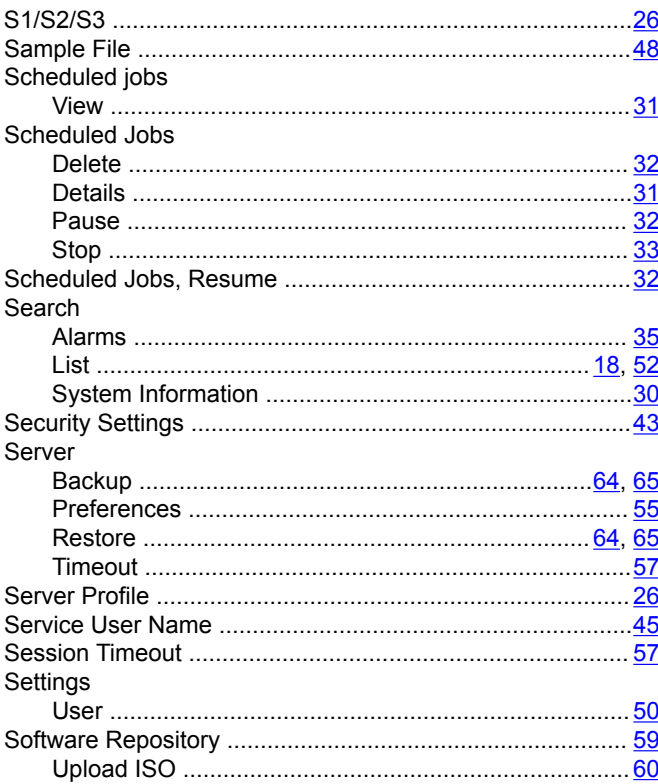

### Sort

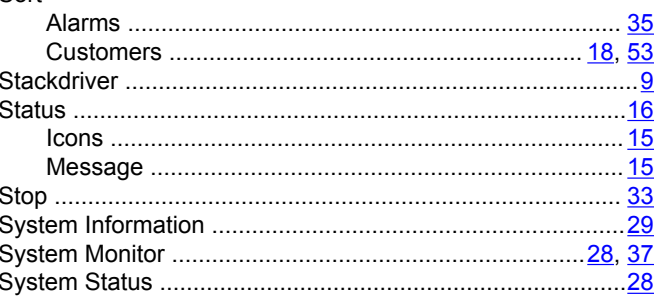

# $\mathbf T$

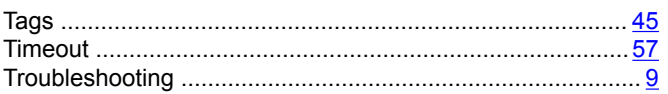

### $\mathsf{U}$

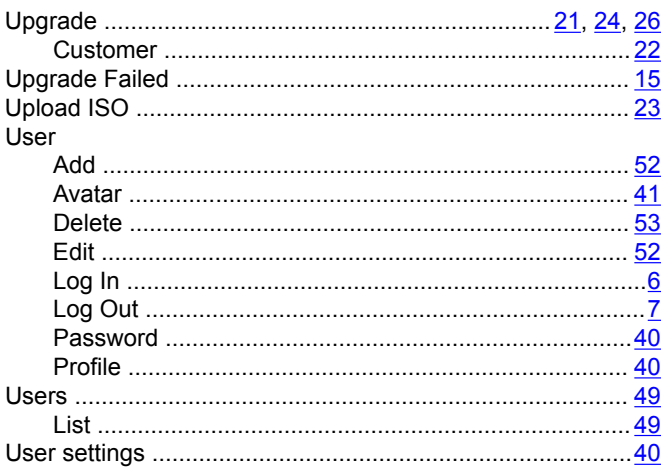

# $\overline{\mathsf{V}}$

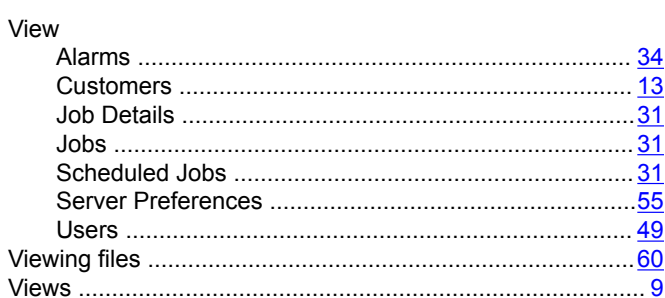

### W

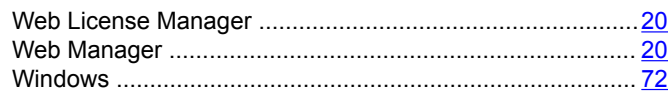